# **فصل اول**

#### **ثبت عضو**

**انتخاب کاربرگه ثبت عضو**  پس از وارد شدن به نرم افزار با قرار دادن اشاره گر موس بر روی زبانه چرخه مدارک زیر منوهای آن باز میشود. گزینه "ثبت عضو" را انتخاب کنید.

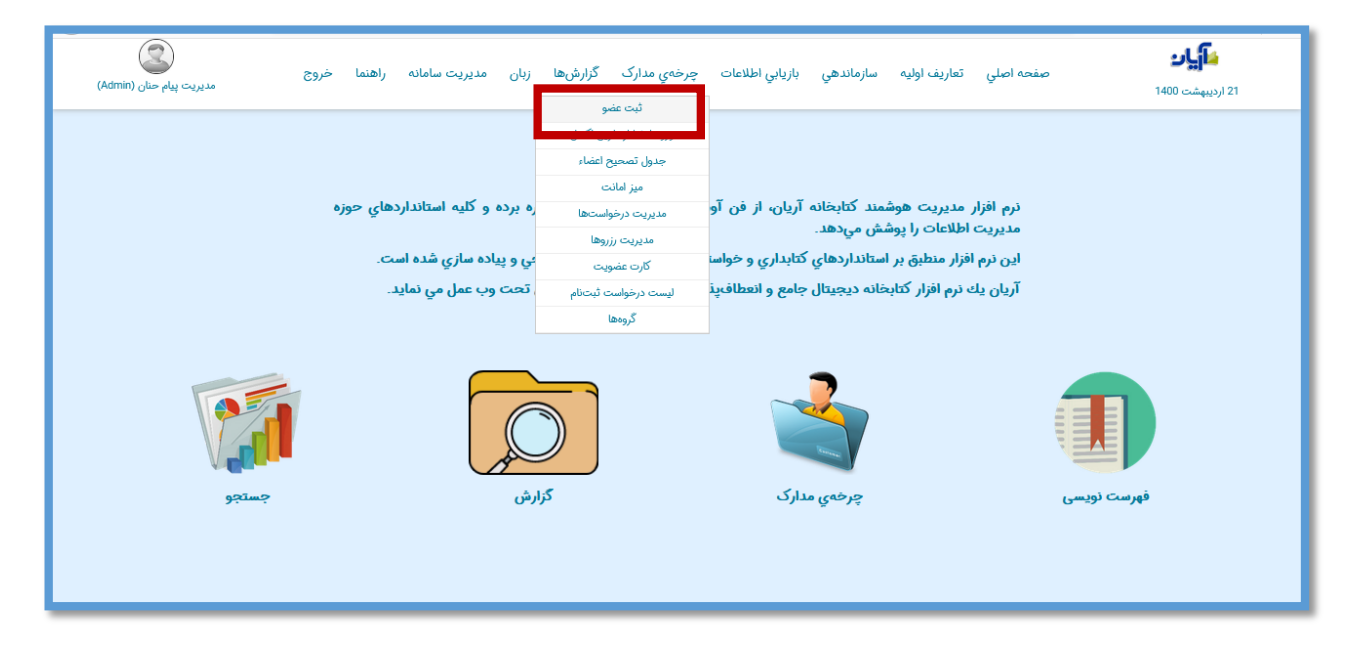

در این صفحه میتوانید اطالعات اعضای کتابخانه را وارد کنید. همانطور که میبینید در کادر مشخص شده آخرین شماره عضویت اختصاص داده شده به کاربران را نشان میدهد)1( و به صورت پیش فرض شماره بعدی را در کادر شماره عضویت نشان میدهد که قابل ویرایش نیز می باشد.)2(

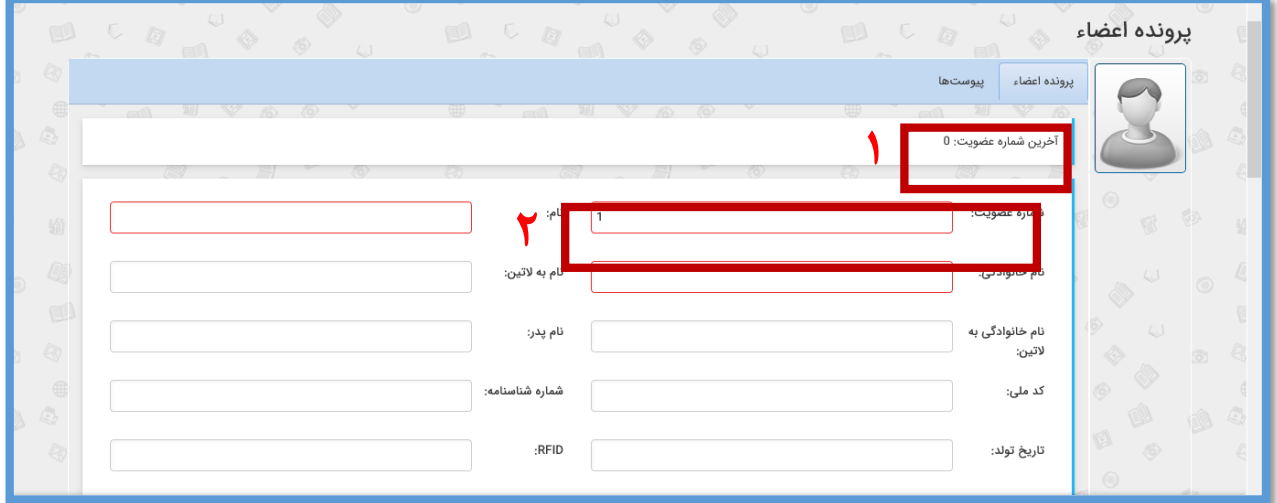

نکته قابل توجه دیگری که در هنگام ثبت اطالعات اعضا وجود دارد، فیلدهایی میباشد که با کادر قرمز نمایش داده شده اند که وارد کردن اطالعات در آن الزامی میباشد.

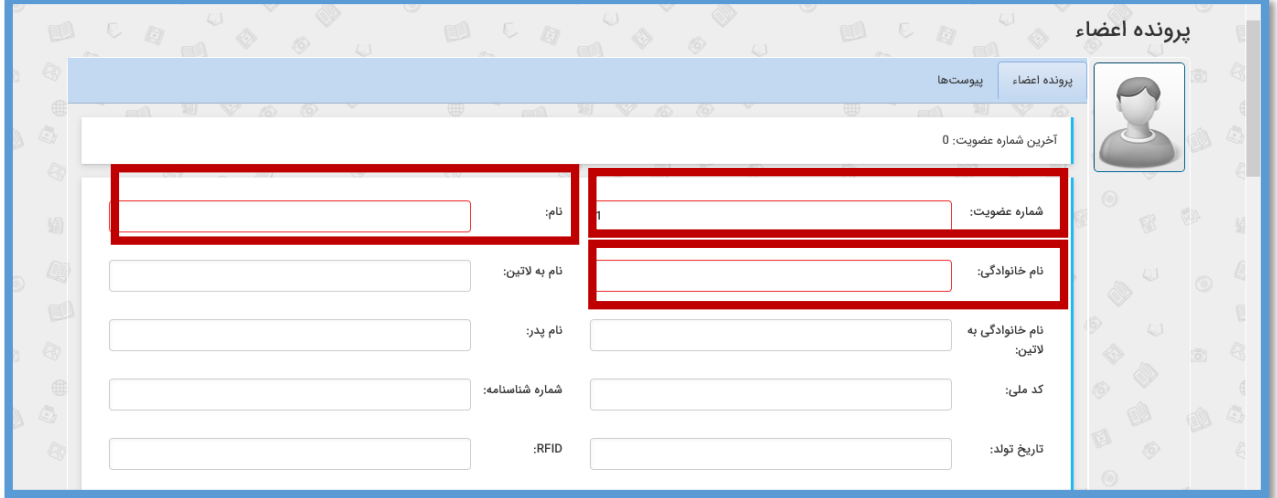

این بخش سه نوع گروه بندی کلی اطلاعاتی را دارا میباشد که شامل اطلاعات اصلی(۱)، اطلاعات تکمیلی(۲) و انتخاب گروه کاربر میباشد.

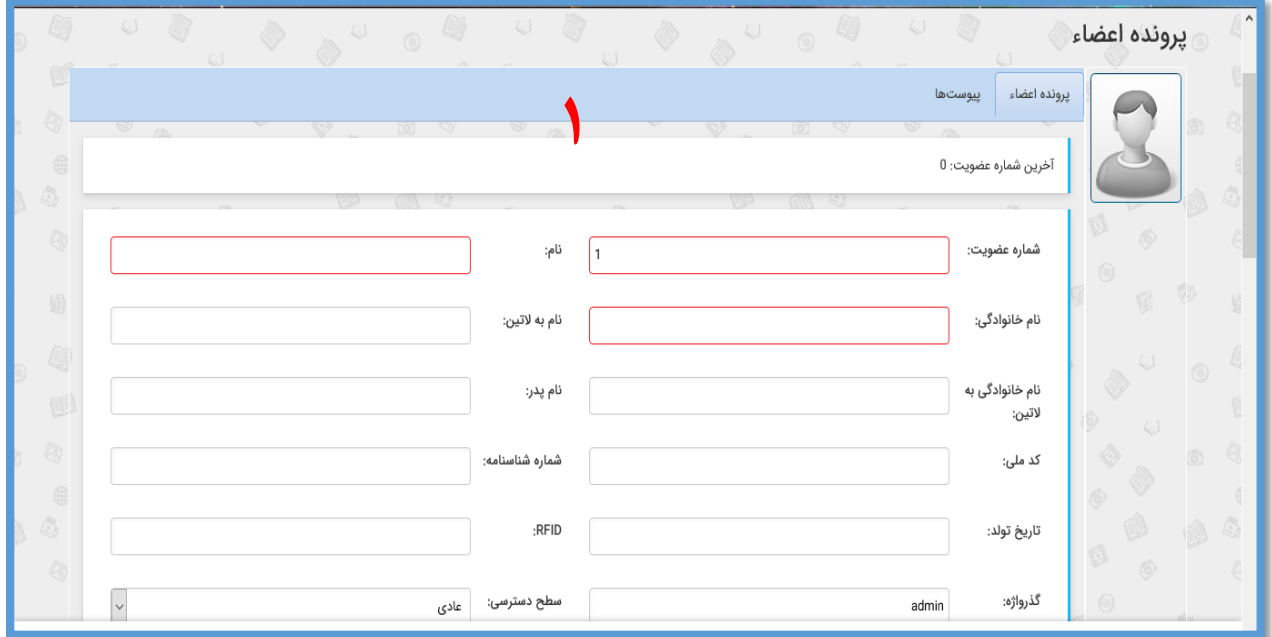

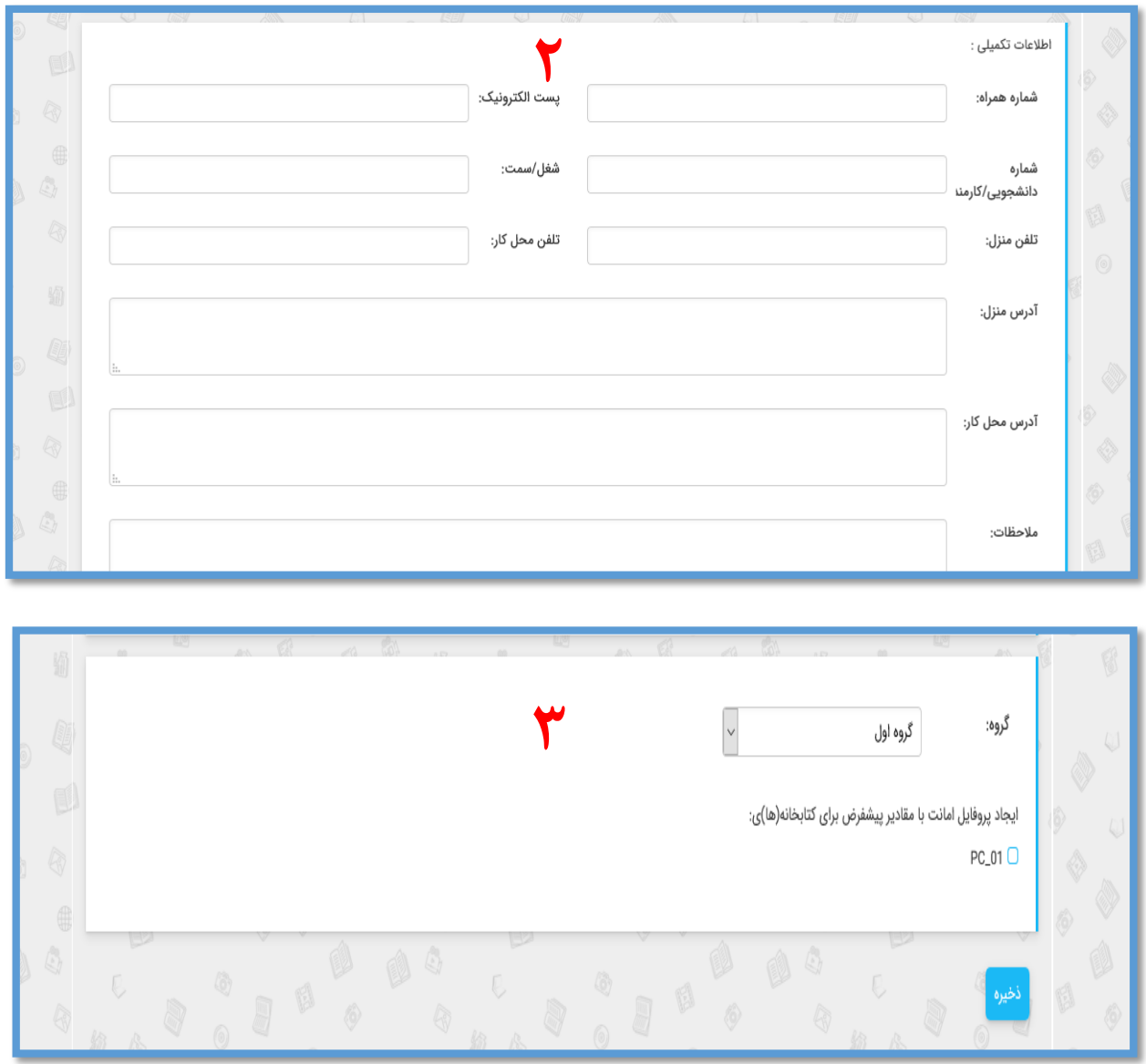

در بخش سوم بهتر است که گزینه ایجاد پروفایل امانت را برای کاربر فعال کنید تا پروفایل امانت او فعال شود و عضو بتواند در محل انتخابی که برای او پروفایل تعریف شده است مدارک را به امانت ببرد.

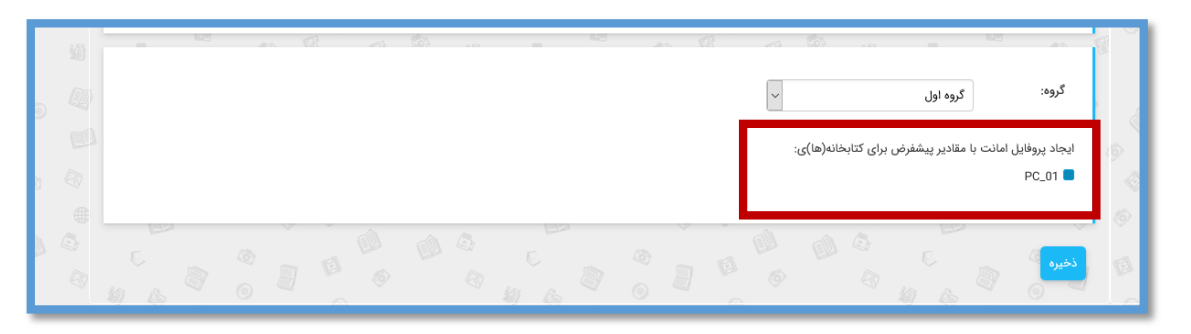

پس از وارد کردن اطالعات مربوط به کاربر روی کلید ذخیره کلیک نمایید تا عضو شما در نرم افزار ثبت شود.

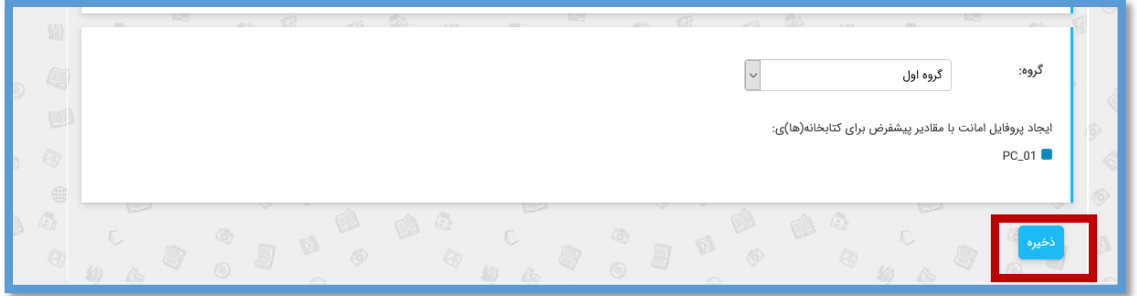

#### **پیوستها**

در اینجا بعد از ثبت اطالعات کاربر صفحه پیوست ها برای شما فعال میشود.

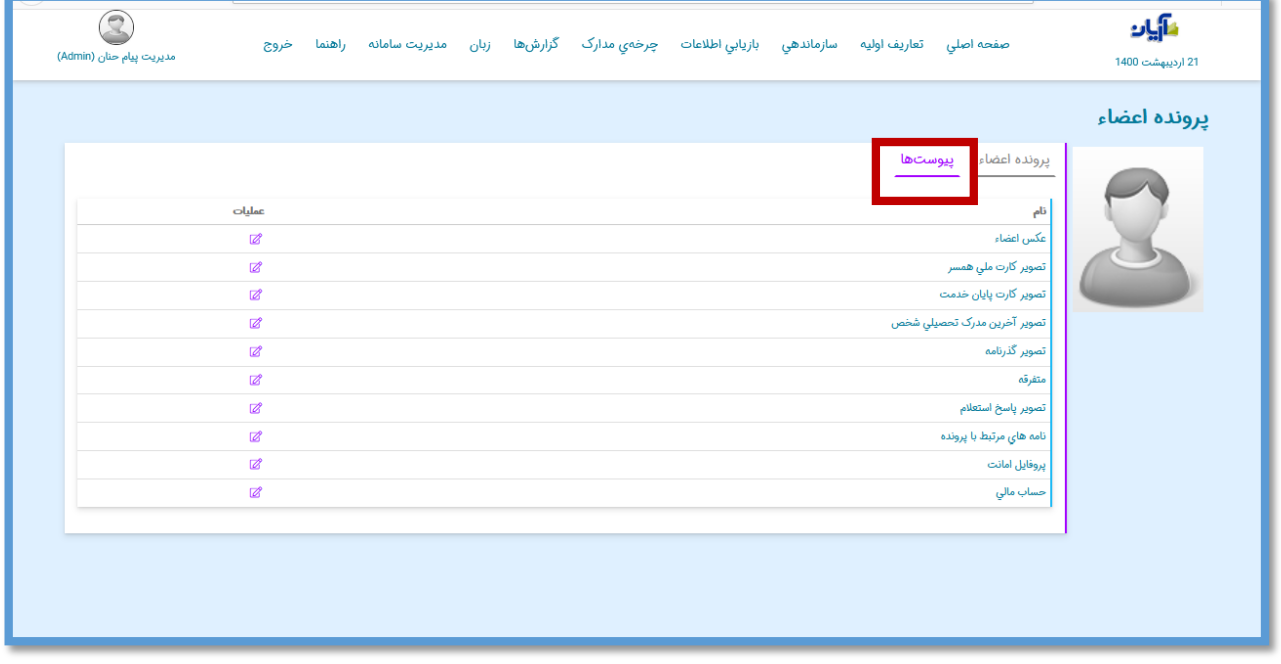

وارد بخش "پیوستها " شوید.

**اضافه کردن عکس اعضا**  در این قسمت همانطور که مشاهده میکنید انواع اسناد مربوط به کاربر را میتوان ذخیره کرد.به طور مثال برای اضافه کردن تصویر کاربر روی "عکس اعضا" کلیک کنید و بر روی کلیک نمایید.

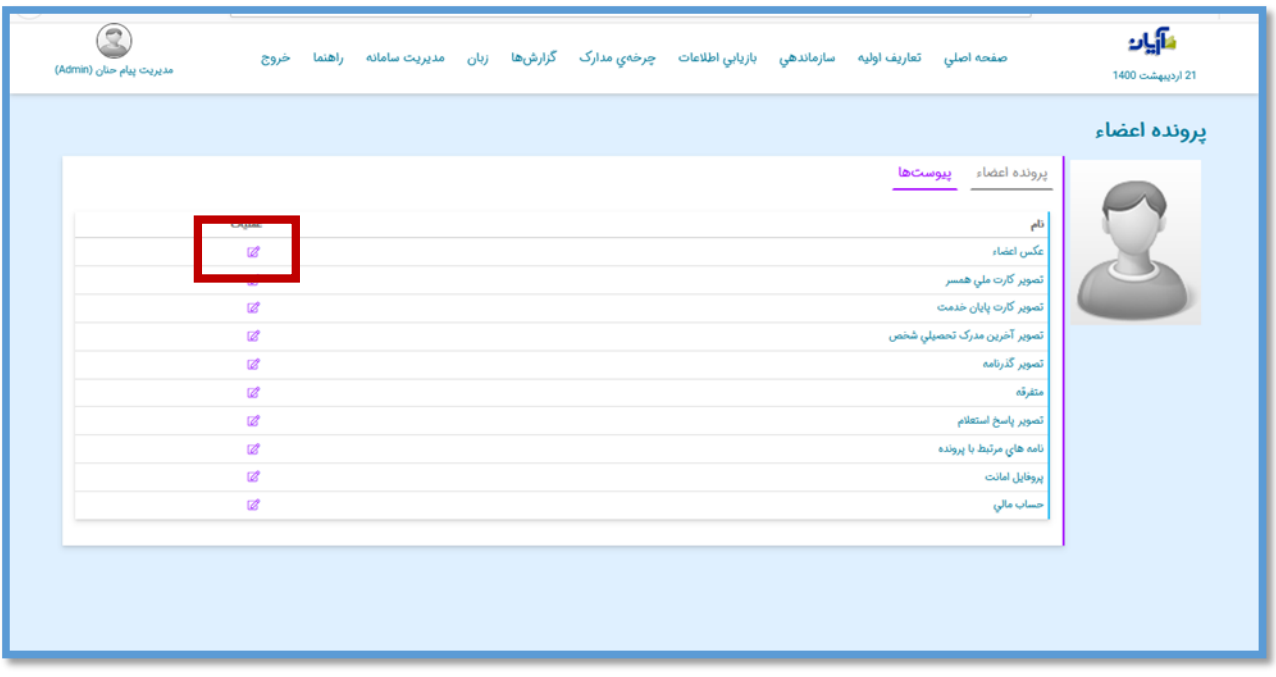

در صفحه بعدی که باز میشود ابتدا گزینه ذخیره به صورت خودکار را انتخاب کنید سپس با کلیک کردن بر روی صفحه میتوان عکس مورد نظر را انتخاب کرد.

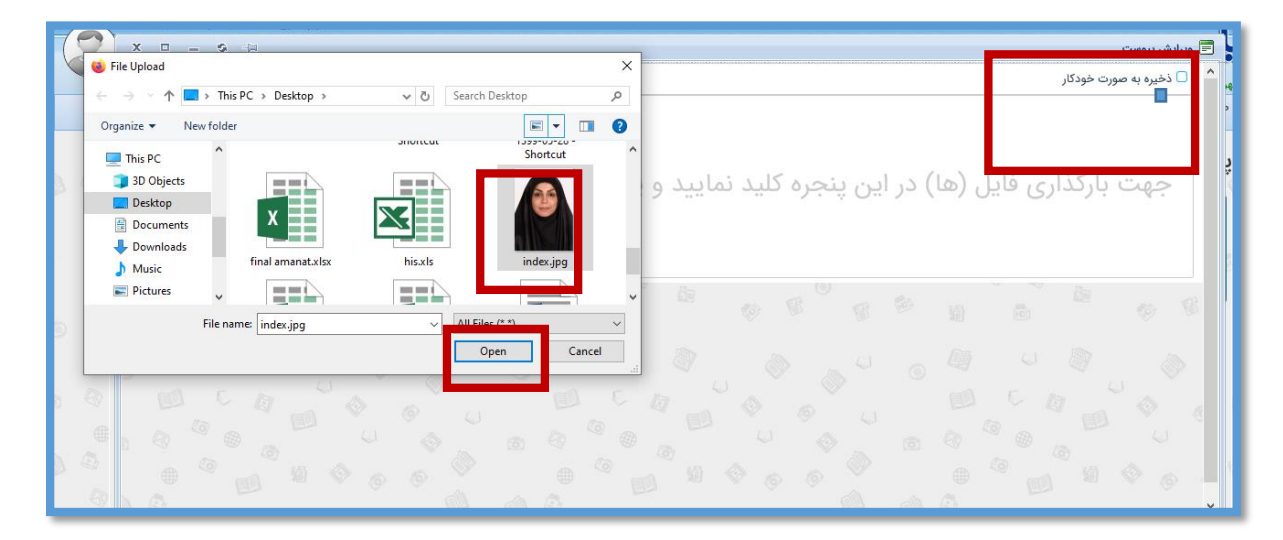

بعد از بارگذاری فایل از طریق این سه گزینه م<sup>امم اکت</sup> میتوان فایل را ویرایش یا حذف کرد و یا نمایش داد.

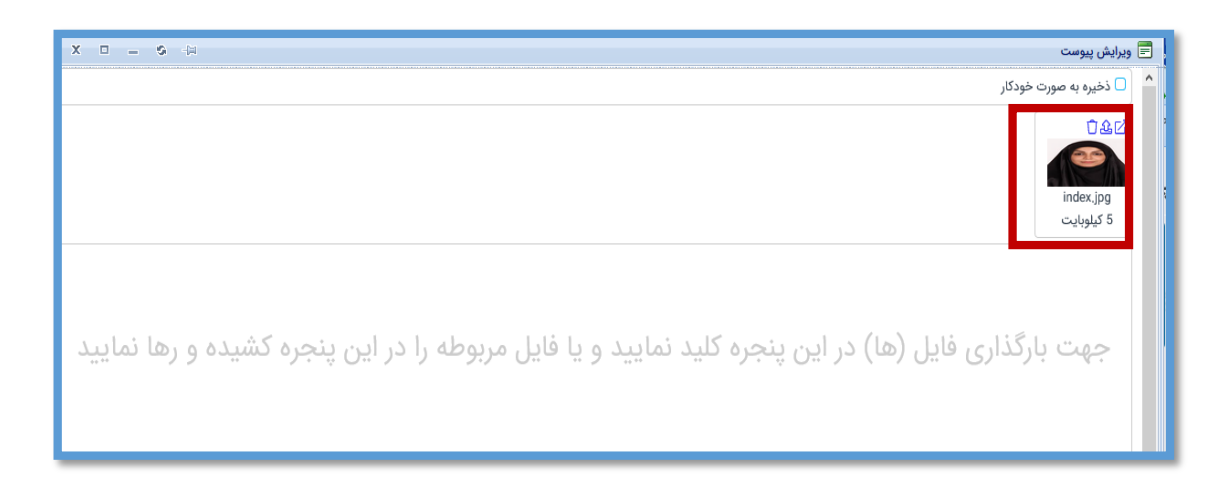

## **پروفایل امانت**

برای اینکه دسترسی های کاربران را به طور اختصاصی تعیین کنید وارد بخش پروفایل امانت شوید.

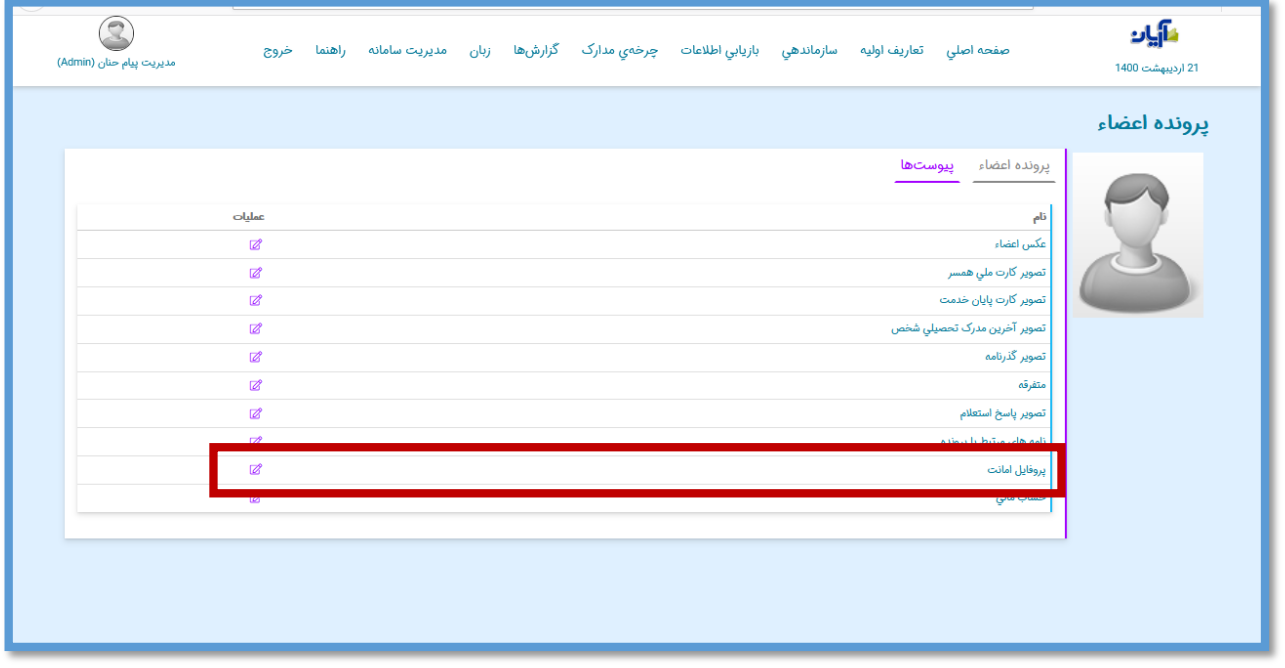

در این صفحه با کلیک کردن روی گزینه "پروفایل جدید" میتوانید برای عضو پروفایل تعریف کنید.

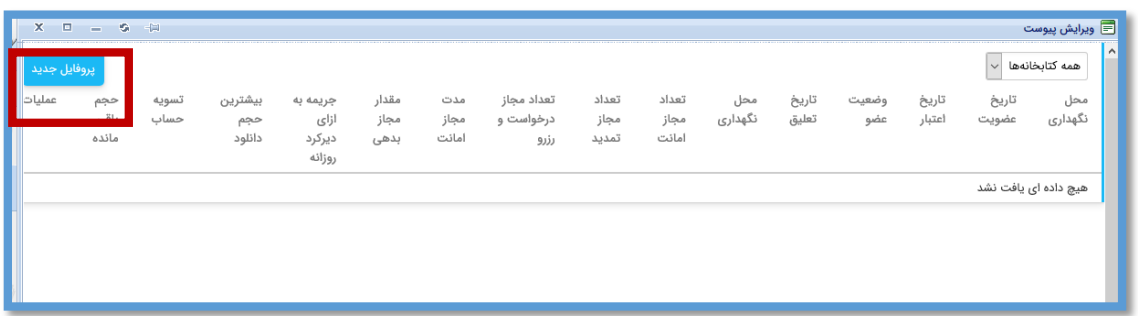

همانطور که مشاهده میکنید میتوانید اطالعات مربوط به وضعیت اعتبار اعضا را در این جا ذکر کنید. -1 در کادر مربوط به محل نگهداری میتوانید مشخص کنید که کاربر شما درکدام کتابخانه عضو است. -2 در کادر"گروه" گروه هایی را که درسیستم معرفی کرده اید را شامل میشود که میتوانید تمام کاربران خود را به چند دسته اصلی تقسیم بندی کنید. به طور مثال : کارمند / هیئت علمی / دانشجو ۳-در کادر "تاریخ عضویت" تاریخی را که کاربر را به عضویت کتابخانه درآورده اید وارد کنید. 4- "تاریخ اعتبار" مربوط به تاریخی میشود که عضو میتواند از امکانات کتابخانه استفاده کند به طور مثال تا پایان سال فارغ التحصیلی دانشجویان -5 گزینه "وضعیت عضو" در صورتیکه فعال نباشد کاربر شما نمیتواند مدارک رابه امانت بگیرد.

در صورتیکه عضوی را میخواهید به حالت تعلیق دربیاورید تا برای مدتی نتواند از امکانات کتابخانه استفاده $\blacklozenge$ کند در کادر **"تاریخ تعلیق"** تاریخ پایان تعلیق را وارد کنید و بعد از آن تاریخ سیستم به طور خودکار کاربر را از حالت تعلیق خارج میکند.

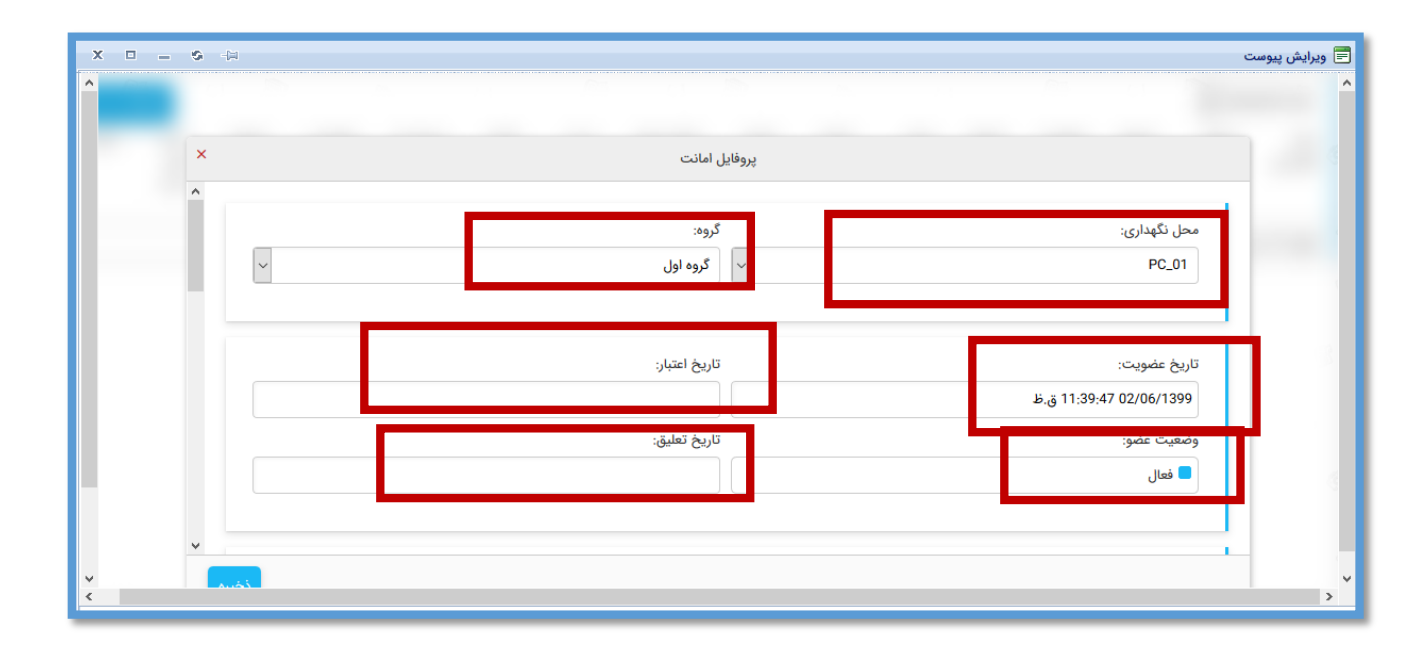

بخش بعدی در قسمت پروفایل امانت، مربوط به تعداد مدارک امانتی و.. میباشد که میتوانید به طور اختصاصی برای هر عضو را تغییر دهید.

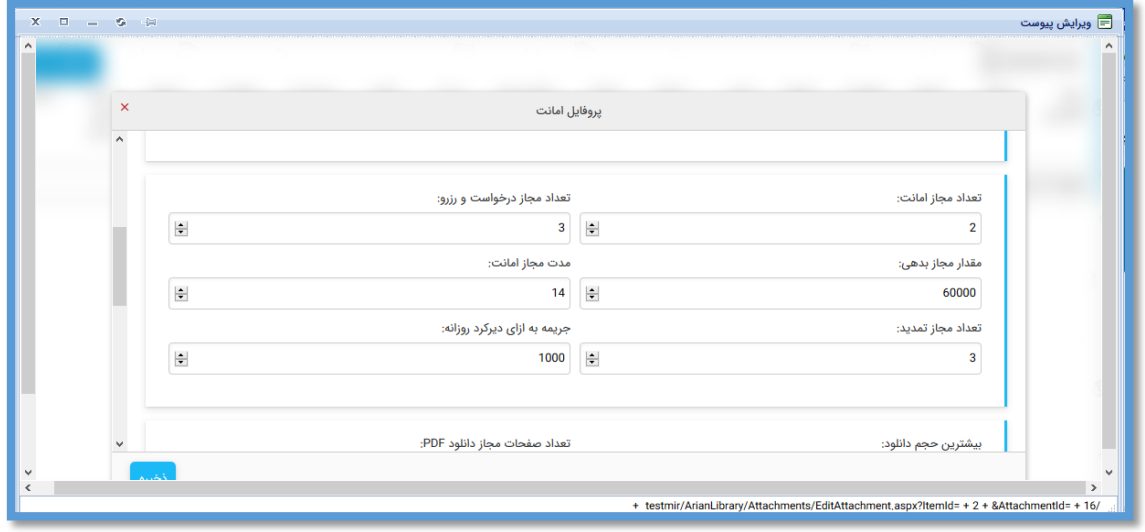

و در پایان صفحه نیز اطالعات مربوط به مقطع تحصیلی و رشته و... را وارد کنید و پس از وارد کردن اطالعات مورد نیاز، کاربرگه را ذخیره کنید.

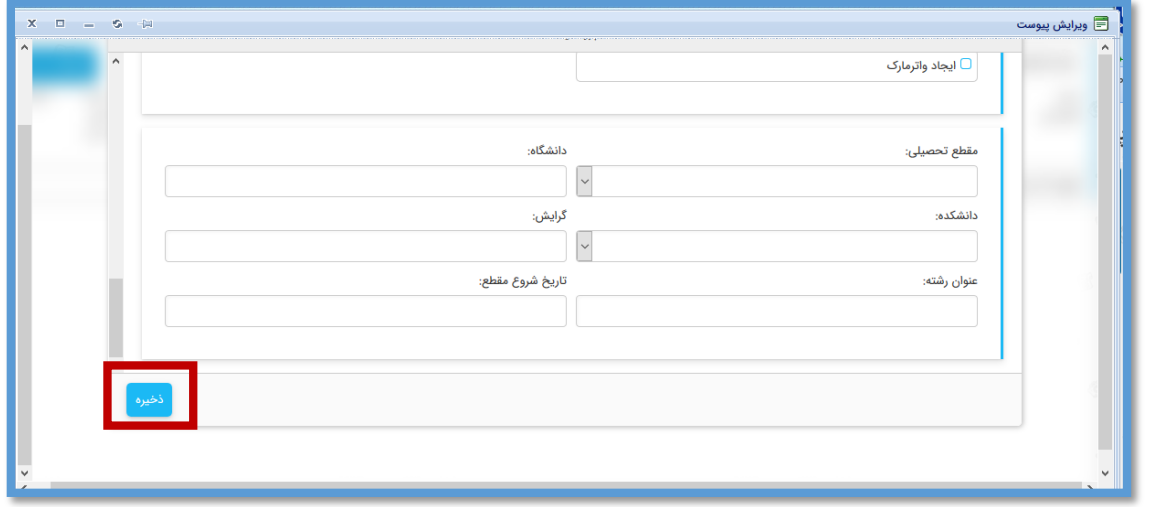

**فصل دوم**

### **ورود اعضا از طریق اکسل**

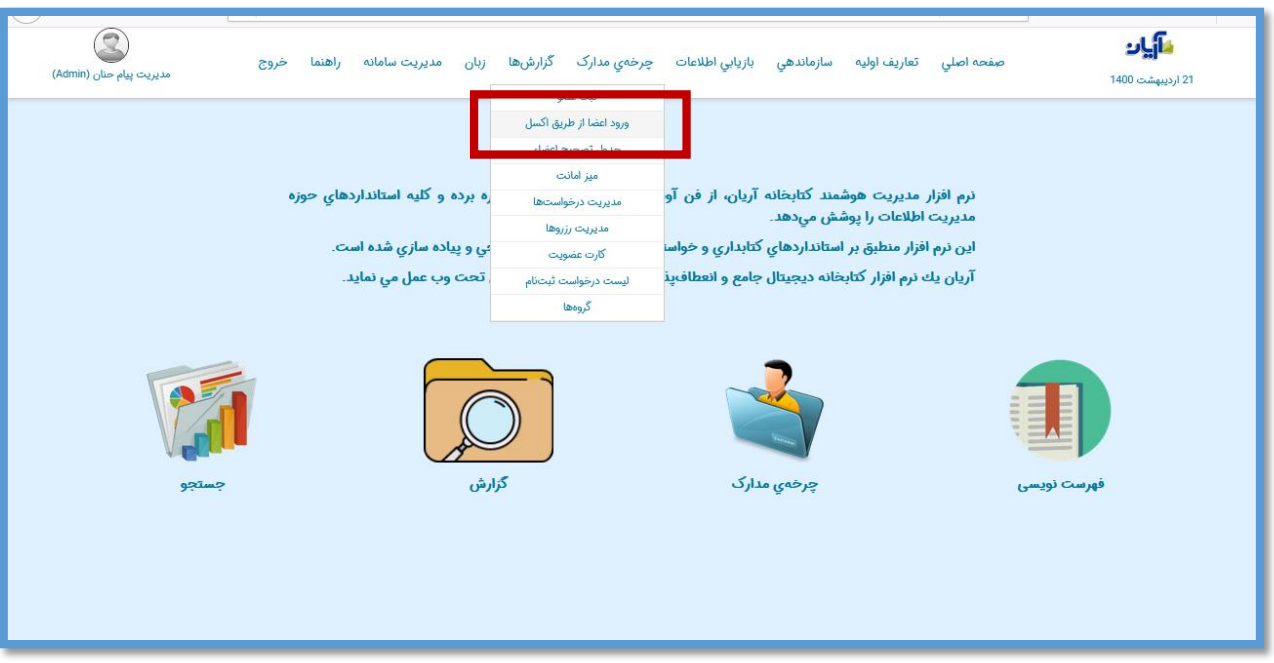

پس از انتخاب زیر منوی "ورود اعضا از طریق اکسل" صفحه زیر نمایان میشود.

در این مرحله با کلیک بر روی گزینه "انتخاب فایل"، فایل اکسل مربوطه را انتخاب کنید.

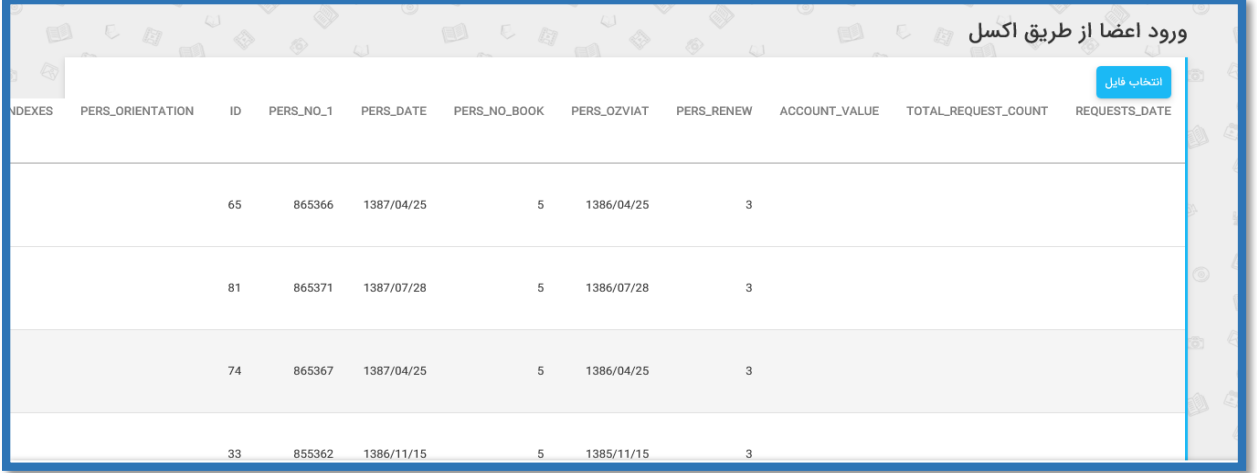

همانطور که مشاهده میکنید با انتخاب فایل دیجیتال، صفحه زیر نمایان میشود که باید ستون های مربوطه در اکسل را با فیلدهای مربوط به کاربرگه تطابق دهید.

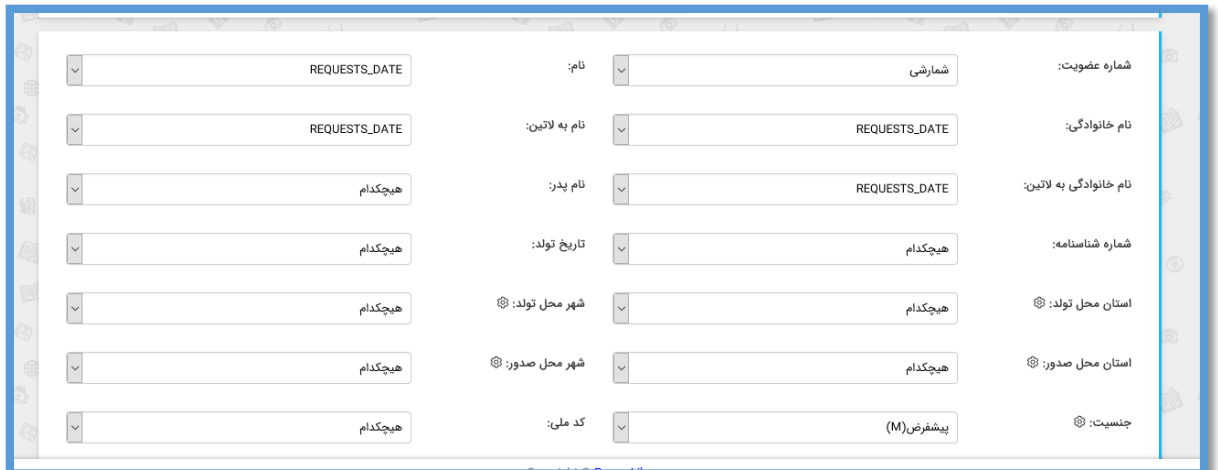

**نکاتی مربوط به نوع اطالعات وارد شده در فایل اکسل** :

-1 **شماره عضویت**: تکراری نباشد، حتما به صورت عدد وارد شود ودر صورت تطابق با کدملی بدون صفر وارد شود.

> **-2 نام و نام خانوادگی** : به صورت حروف وارد شود **-3 نام ونام خانوادگی به التین:** حتما کاراکتر التین وارد شود **-4تاریخ تولد**: به صورت 10کاراکتری باشد **-5استان و شهر محل تولد**: حتما بعد از انتخاب ستون تطابق سازی شود **-6 جنسیت** : در تطابق سازی فایل اکسل حرف Tبرای زن و حرف Fبرای مرد انتخاب شود. **-7کد ملی** :حتما به صورت عدد وارد شود حتما 10 رقم باشد. **-8تلفن**: به صورت عدد وارد شود و بین کدشهر و شماره – یا هر کاراکتر دیگری نباشد. **-9 ایمیل**: حتما فرم صحیح وارد شود با عالمت @ و بین قسمتهای مختلف آن فاصله نباشد. **-10 تاریخ عضویت**: به صورت 10 کاراکتری باشد 1364/01/01 **-11 تعداد مجاز امانت**: حتما عدد وارد شود فیلد خالی باقی نماند.

پس از تطابق سازی تمام ستون های اکسل با فیلدهای کاربرگه ثبت عضو در انتها گزینه "ایجاد پروفایل امانت" را نیز انتخاب کنید تا به صورت پیش فرض تمام کاربران فعال شوند و سپس گزینه" انتقال" را انتخاب کنید.

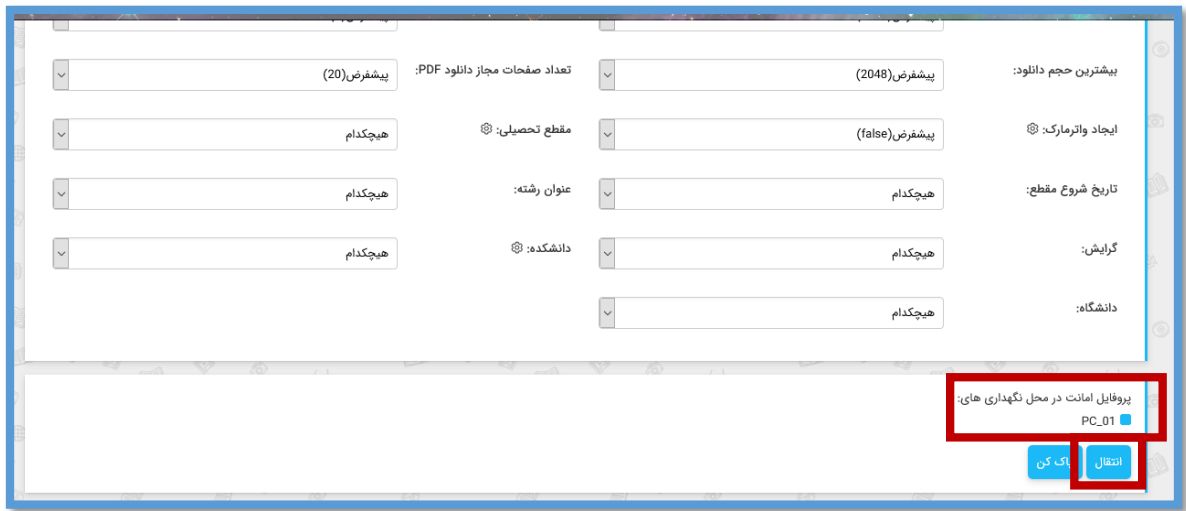

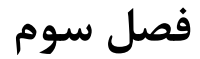

## **جدول تصحیح اعضا**

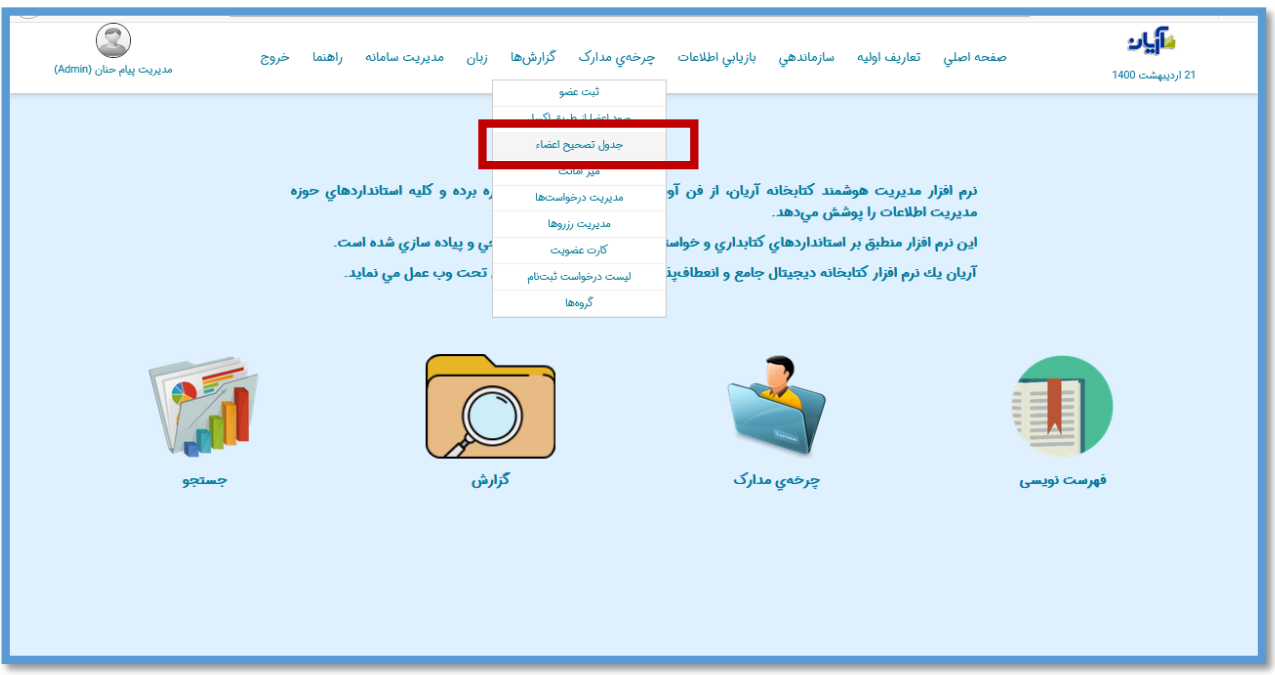

### **جستجوی عضو**

پس از انتخاب زیر منوی جدول تصحیح اعضا صفحه زیر را مشاهده خواهید کرد و از باکس های سطر اول میتوانید نتایج دلخواه را جستجو کنید.به طور مثال با وارد کردن شماره عضویت، نام، نام خانوادگی، نام پدر و کد ملی.

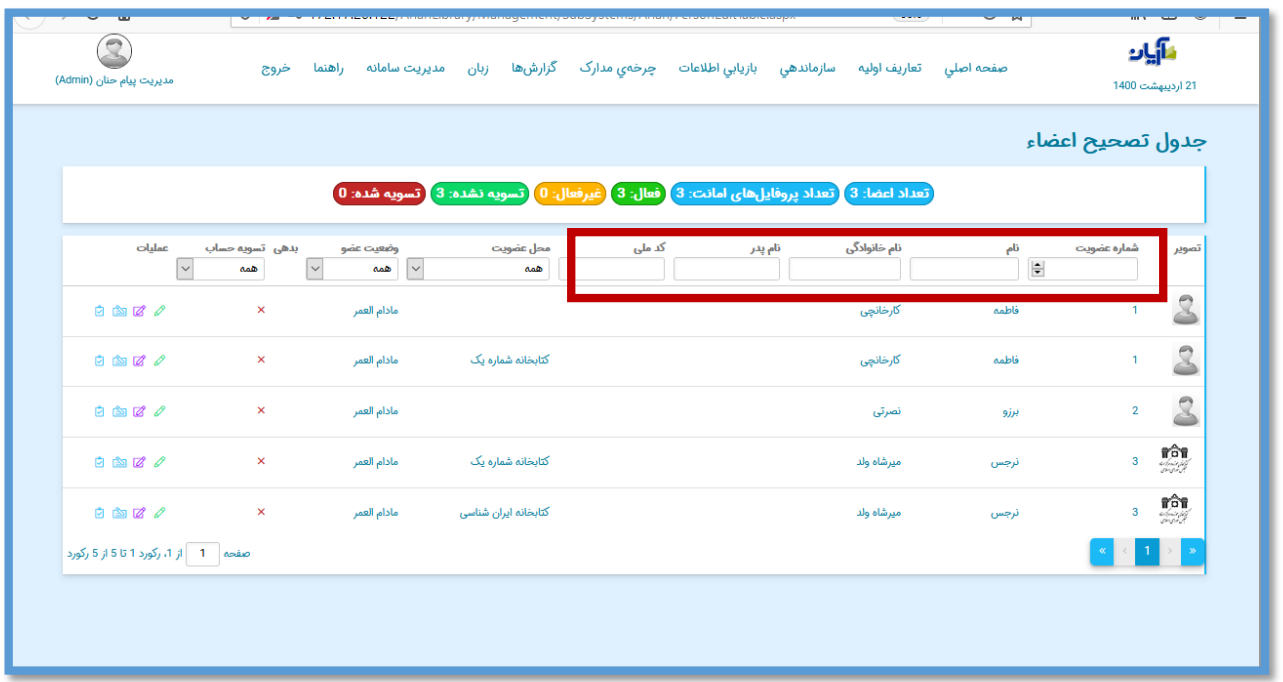

عالوه بر موارد ذکر شده با استفاده از فیلتر محل نگهداری و وضعیت عضو و یا بر اساس اعضایی که تسویه حساب کرده اند نیز میتوان نتایج را محدود کرد.

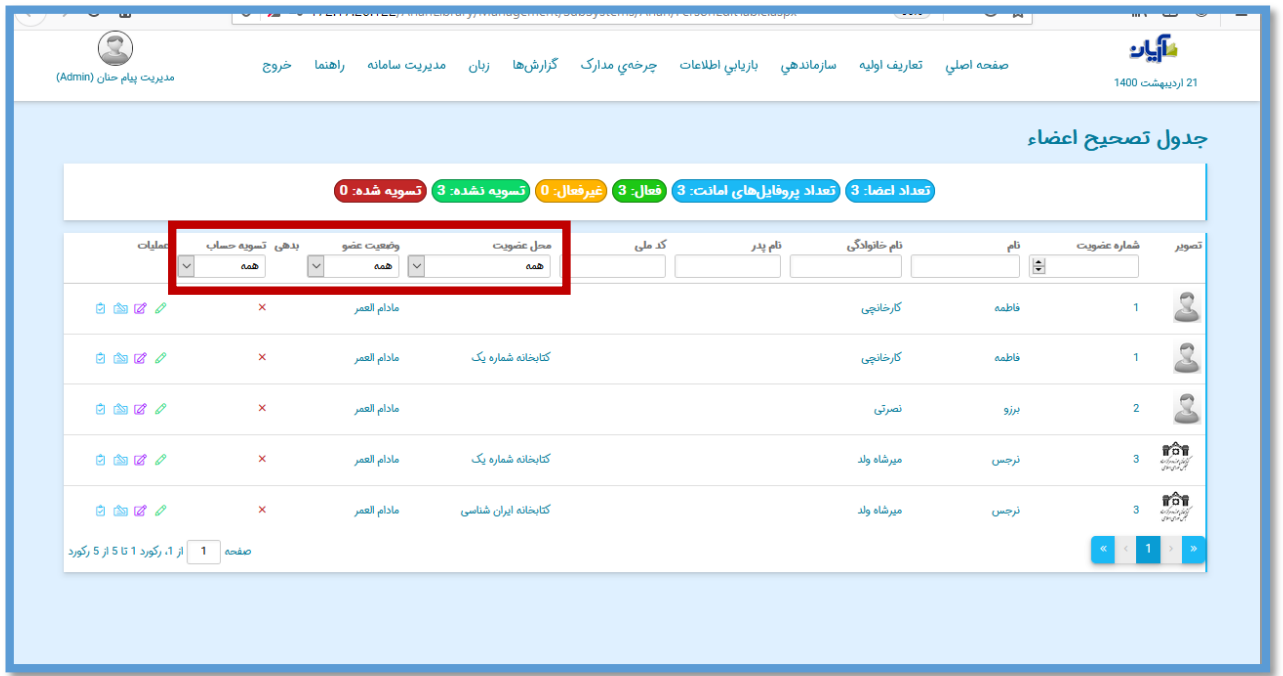

در این صفحه اگر عضو شما دارای بدهی باشد در این ستون برای شما قابل نمایش خواهد بود.

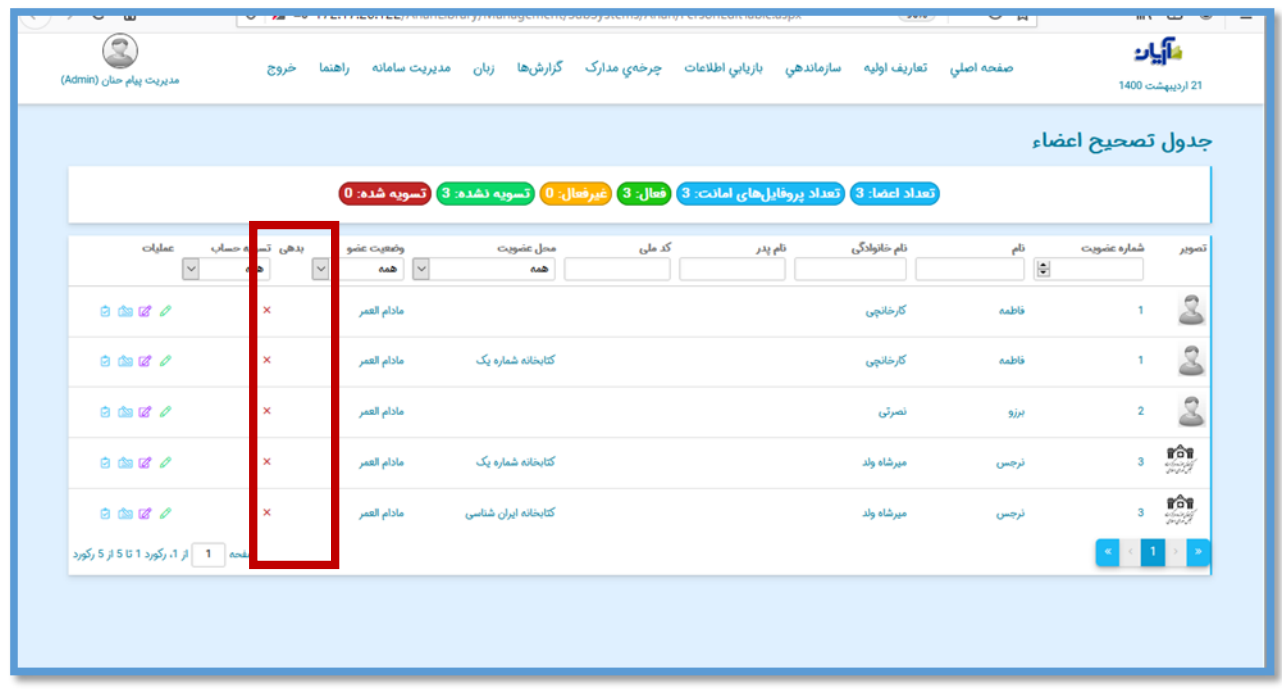

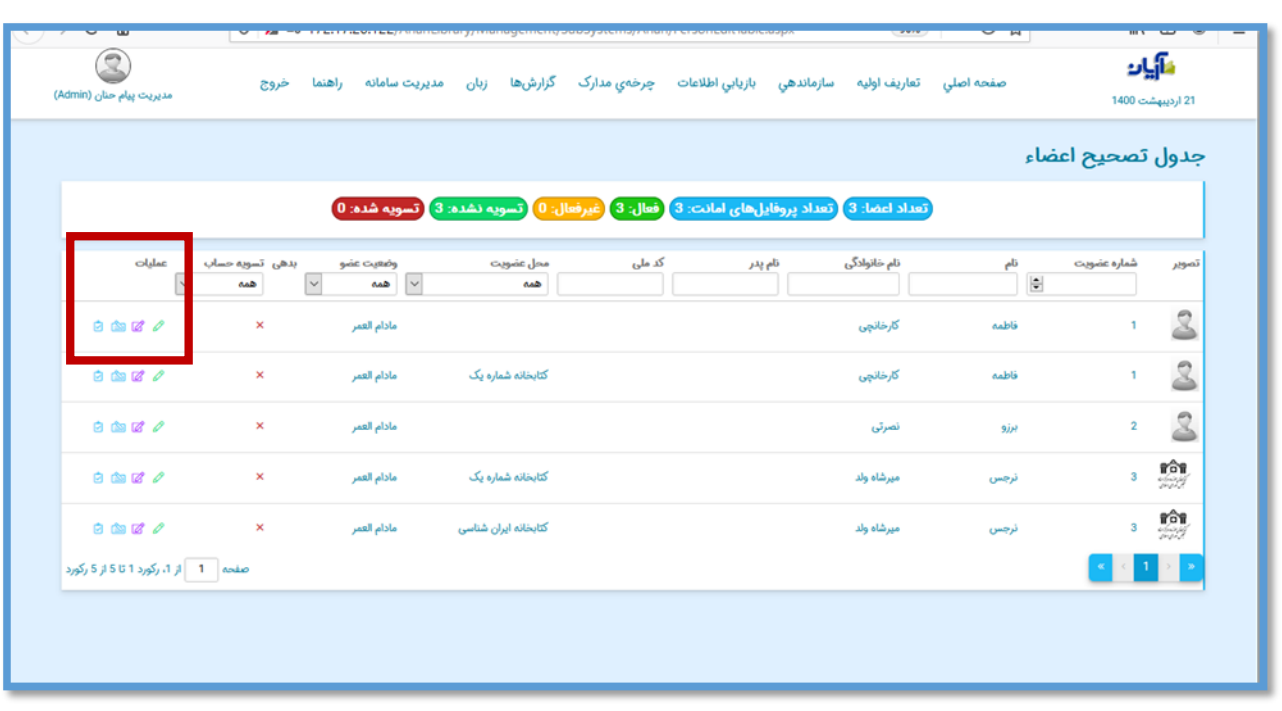

در ستون سمت چپ چهار عملیات مختلف وجود دارد.

\_ با انتخاب این آیکن میتوان به صفحه ویرایش پروفایل امانت هر عضو وارد شد. \_ با انتخاب این آیکن میتوان به صفحه ویرایش پروفایل هر عضو وارد شد.

### **مشاهده بدهی هر عضو**

\_ با انتخاب این آیکن صفحه بدهی عضو باز میشود که ازاین طریق میتوان بدهی عضو را مشاهده ویا پرداخت کرد.

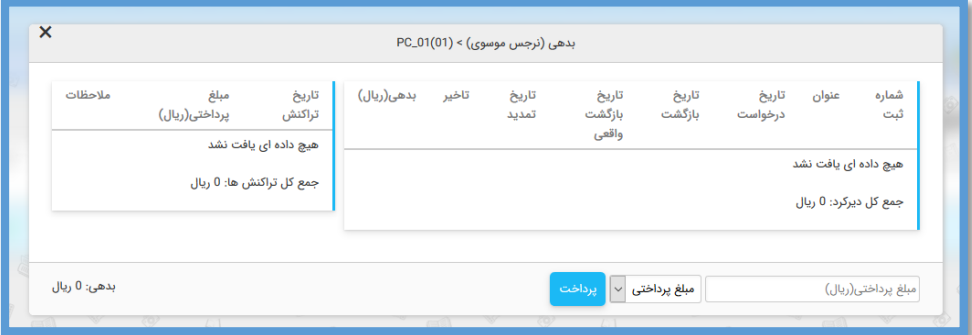

**تسویه حساب اعضا** 

\_ آخرین آیکن مربوط به تسویه حساب عضو می باشد که با انتخاب آن صفحه زیر باز میشود که اگر کاربر دارای بدهی نباشد و یا مدرکی به امانت نداشته باشد جمله "تسویه مجاز است" نمایش داده میشود و با انتخاب گزینه "تسویه حساب" میتوان عضو را تسویه حساب کرد.

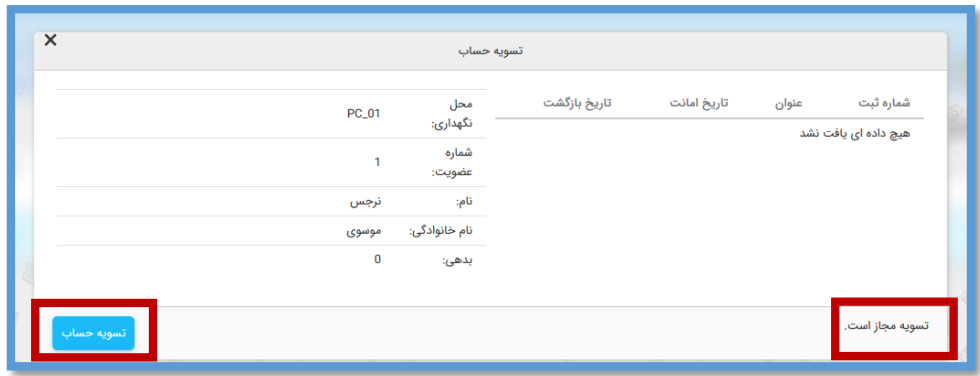

بعد از تسویه حساب، رنگ سطر مشخصات کاربر تغییر و در قسمت وضعیت عضو عبارت "تسویه حساب" قید میشود.

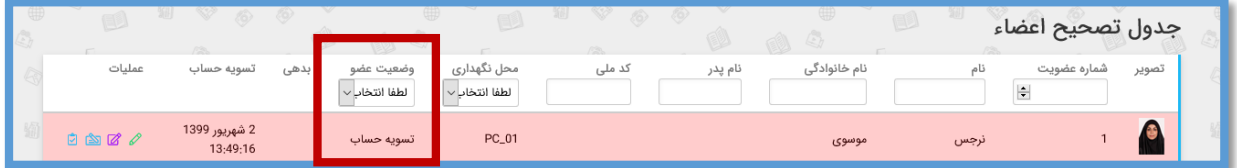

# **فصل چهارم**

#### **میز امانت**

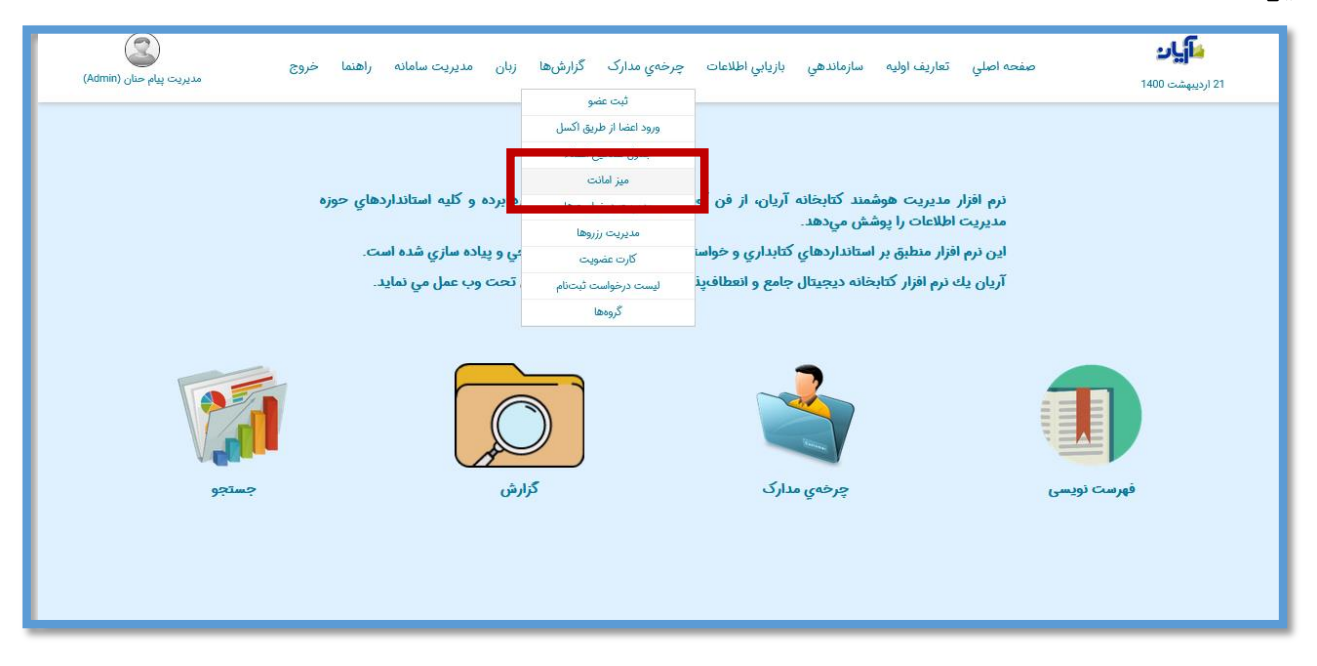

پس از انتخاب زیر منوی "میز امانت" صفحه زیر برای شما باز میشود. همانطور که مشاهده میکنید این صفحه به سه بخش تقسیم بندی شده است.

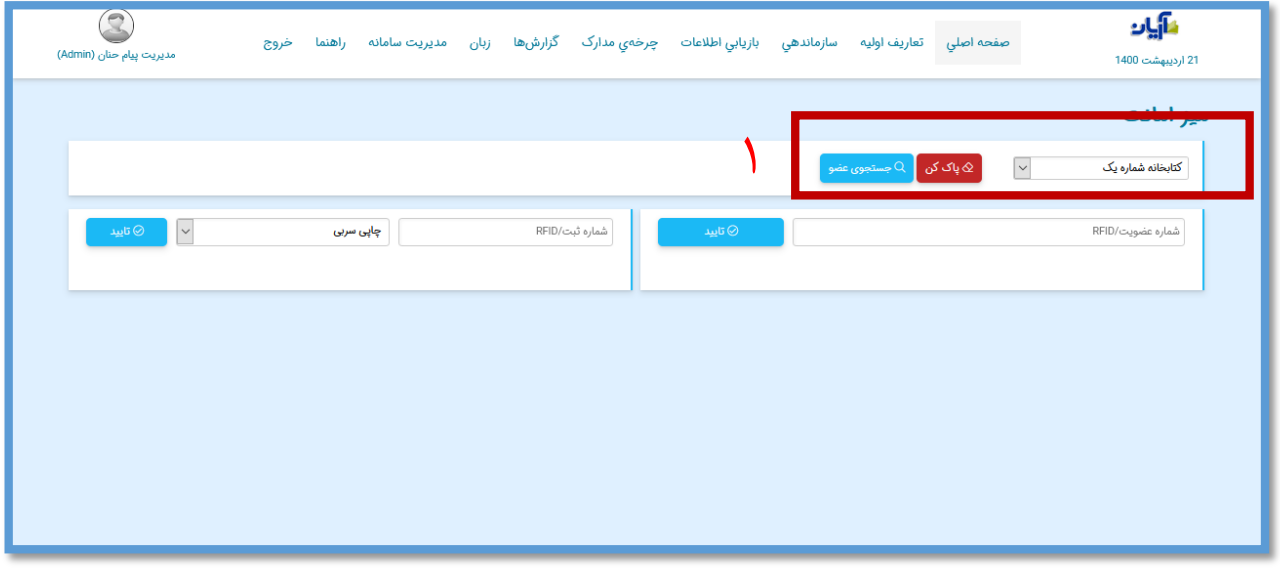

#### **جستجوی عضو**

در این بخش ابتدا میتوانید محل عضویت فرد را انتخاب کنید و با انتخاب گزینه جستجوی عضو به صفحه دیگری منتقل خواهید شد. در این صفحه با استفاده از نام (۱)، نام خانوادگی(۲)، نام پدر(۳) و کد ملی(۴) میتوان به جستجوی اعضا پرداخت.

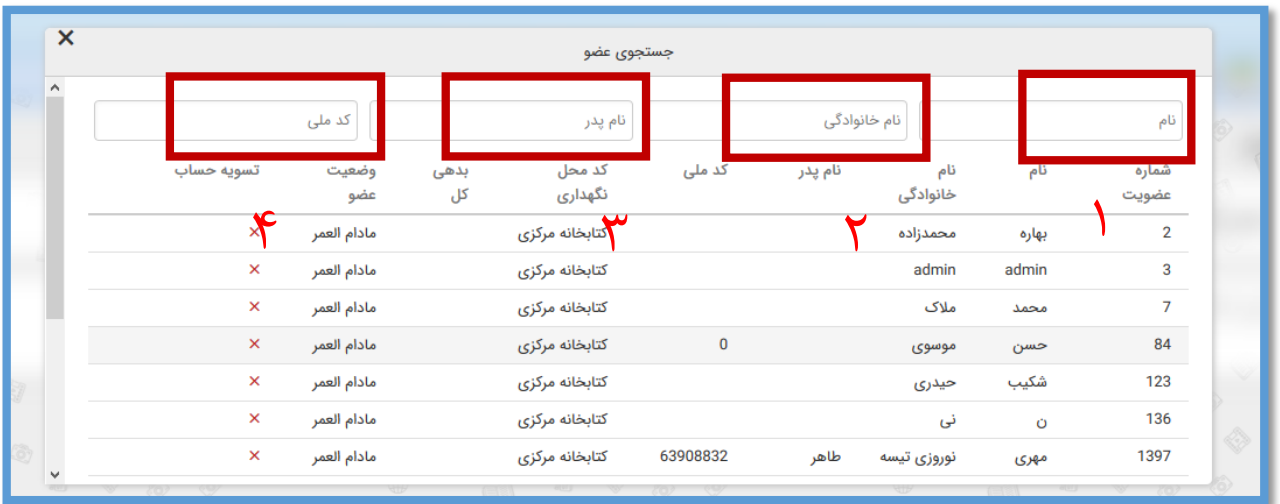

### **فراخوانی عضو**

در بخش دوم در صفحه میز امانت میتوان با وارد کردن شماره عضویت یا شناسه واحد کارت RFID به طور مستقیم عضو را بازیابی کرد.

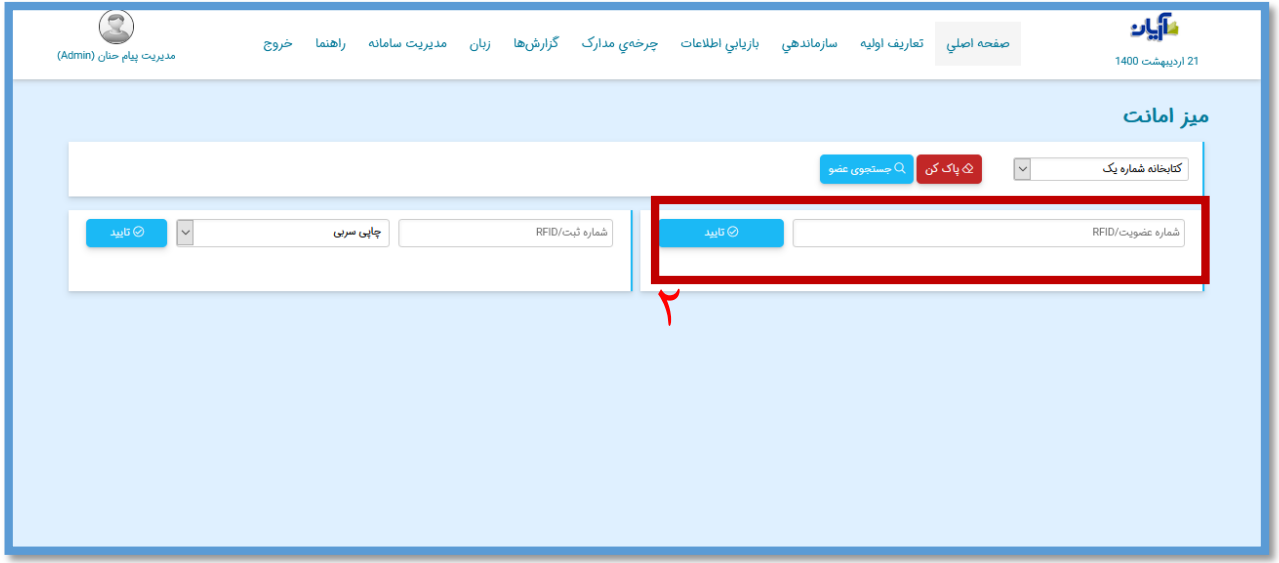

در این صفحه اطالعات عضو فراخوان شده را برای ما نمایش میدهد که به طور مستقیم از همین صفحه میتوان به بخش ویرایش نیز مراجعه کرد.

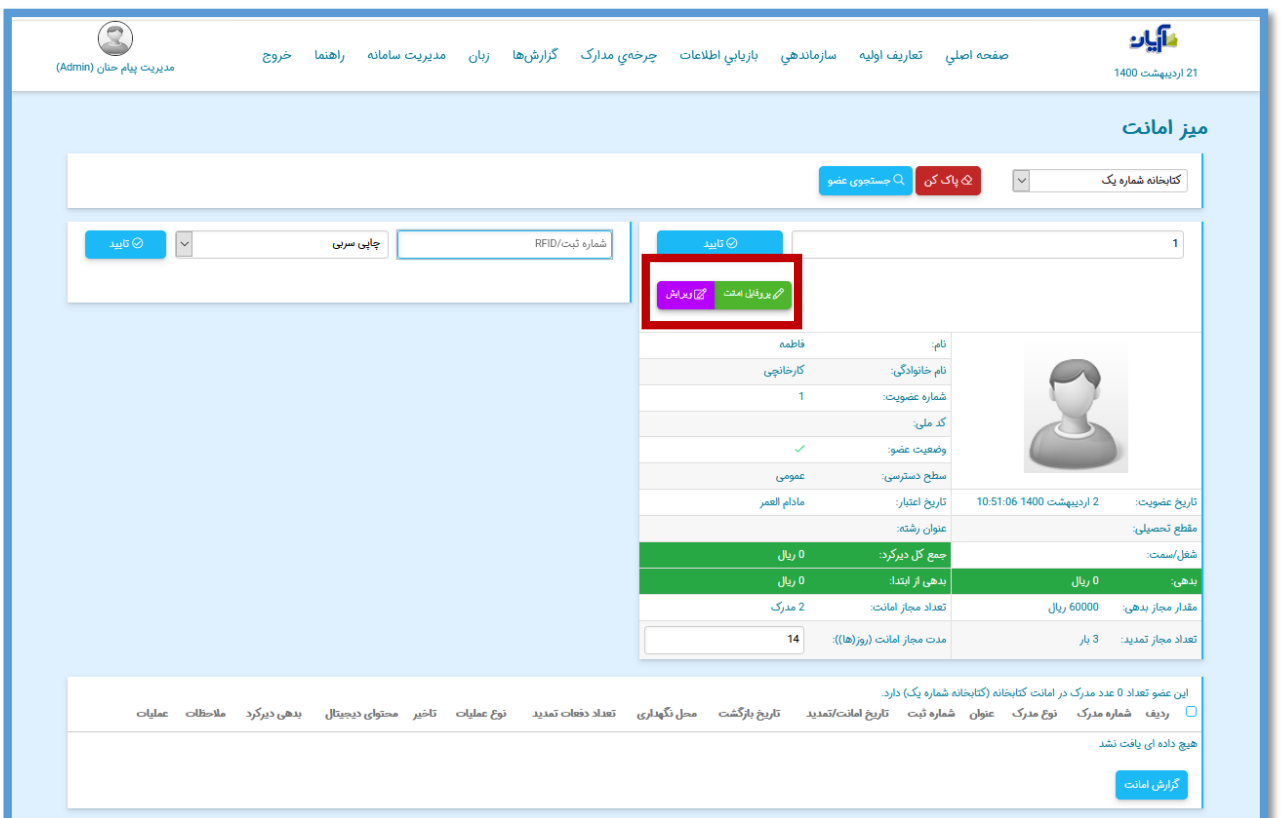

با فراخوانی عضو میتوان در پایین صفحه، مشاهده کرد که کاربر چه تعداد مدارک در دست امانت دارد.

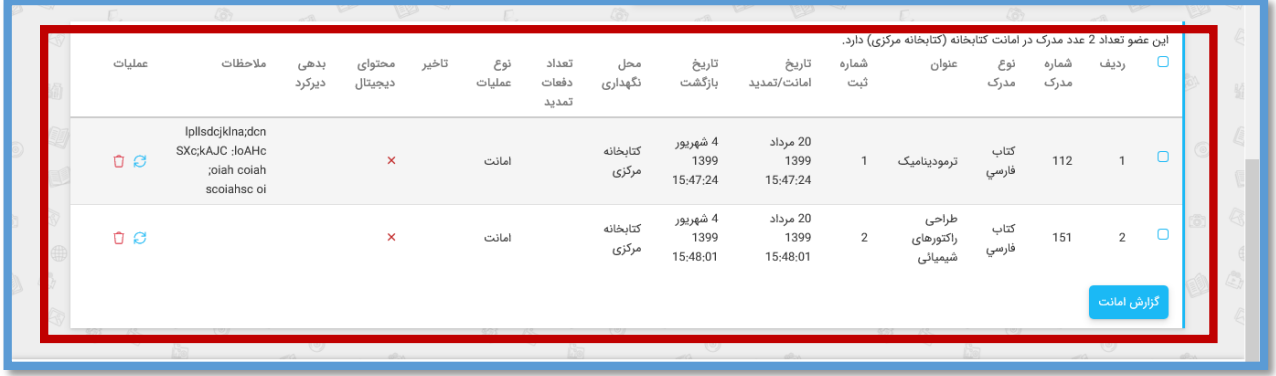

عالوه بر آن با انتخاب گزینه " گزارش امانت" میتوان از مدارکی که عضو تا به حال به امانت برده است گزارش دریافت کرد و یا آن را دانلود و ذخیره کرد.

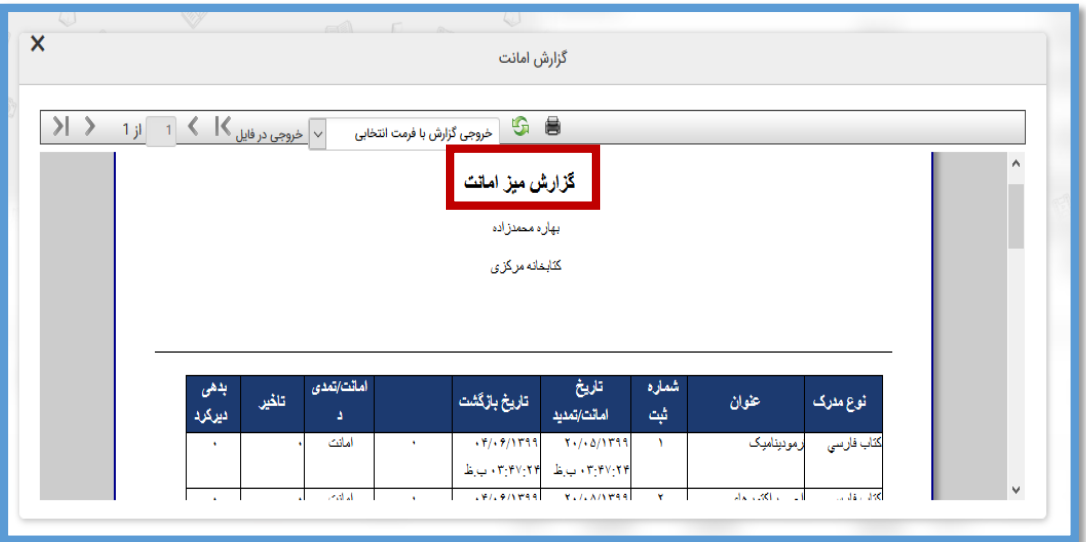

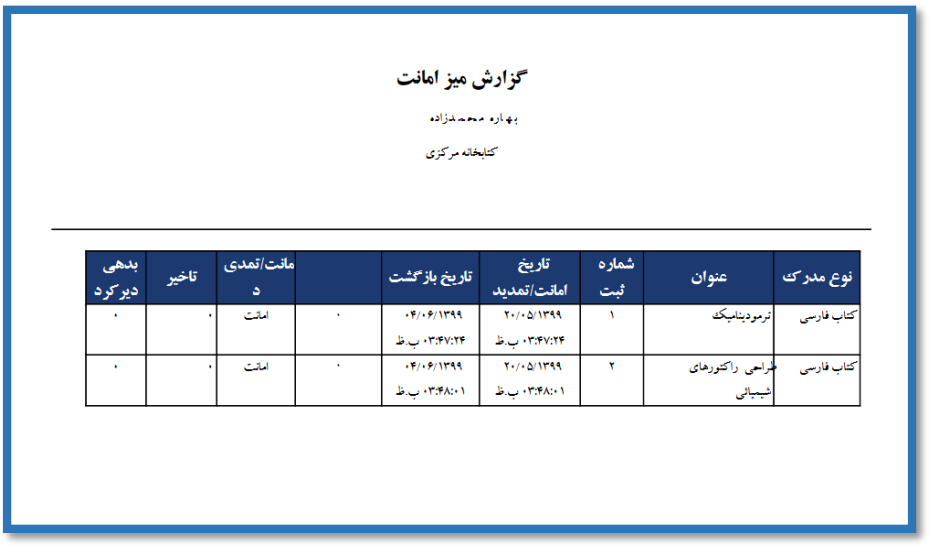

**فراخوانی مدرک** بخش سوم فراخوانی مدرک با استفاده از شماره ثبت یا شناسه واحد تگ RFID میباشد.

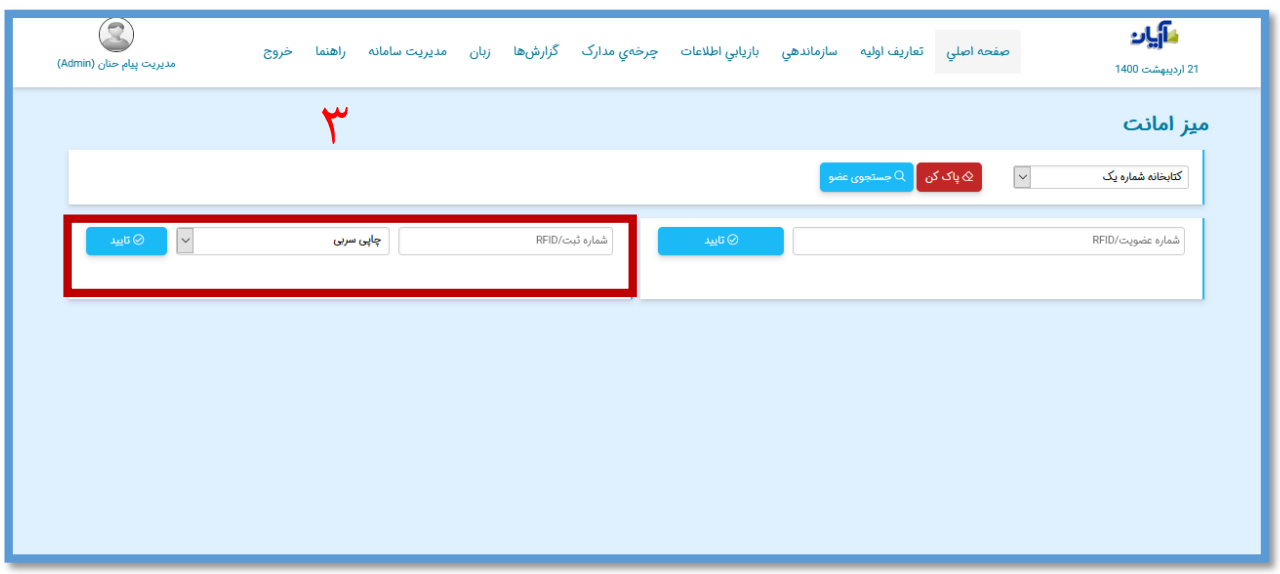

ابتدا شماره ثبت مدرک را وارد کرده و پس از انتخاب نوع مدرک، کلید تایید را انتخاب کنید.

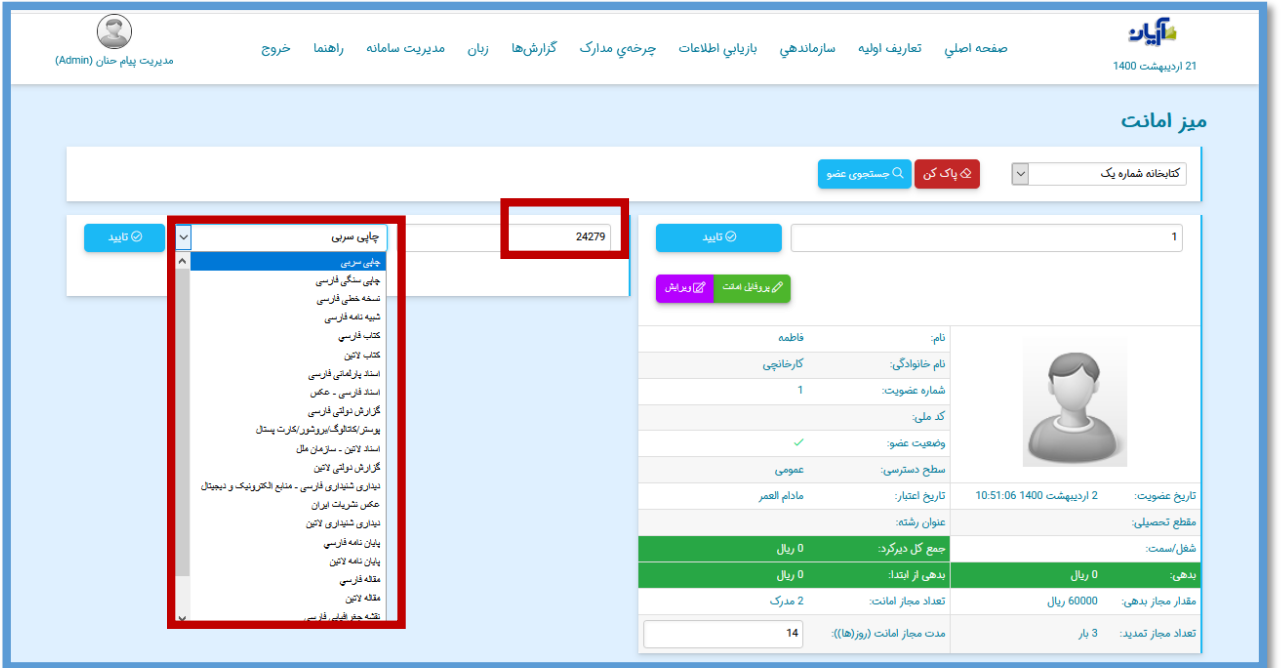

بعد از بازیابی مدرک با انتخاب گزینه"تصحیح مدرک" وارد صفحه ویرایش مدرک خواهید شد.

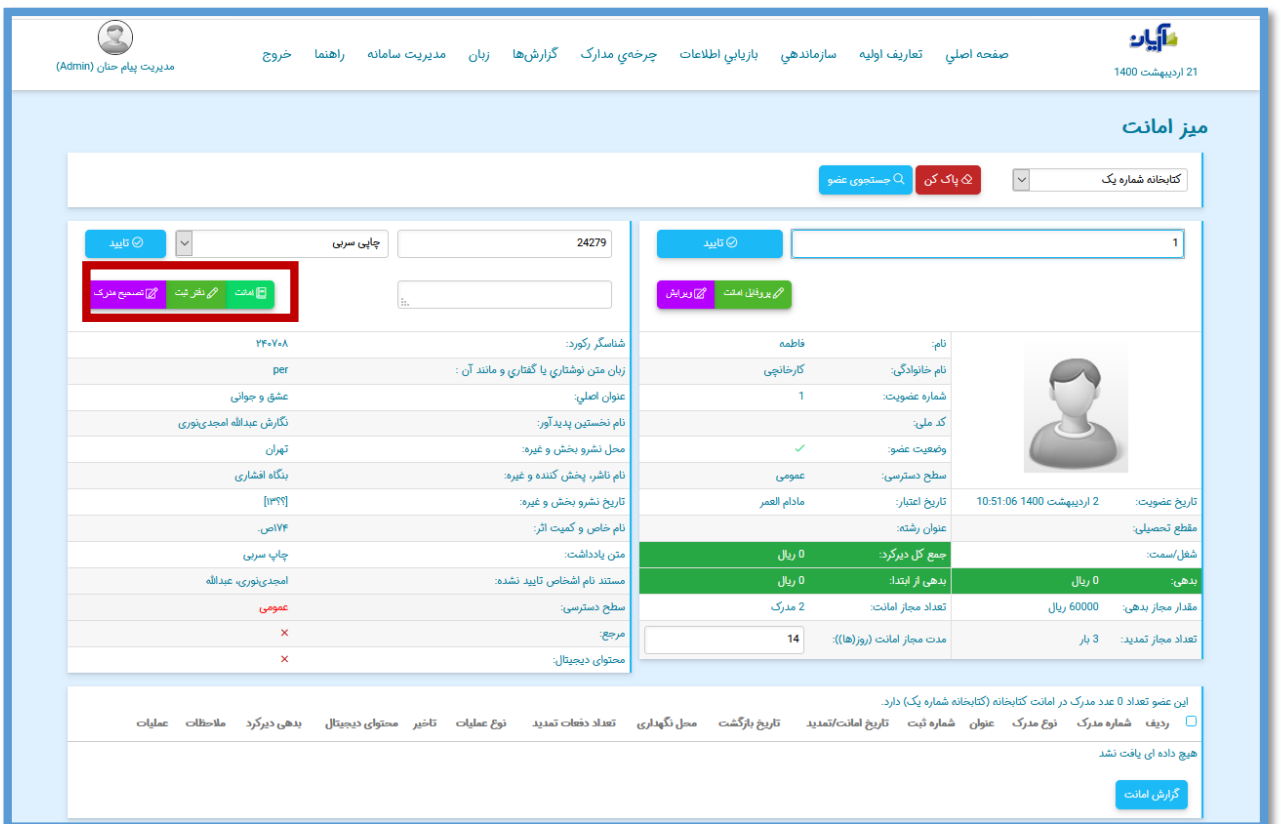

و با انتخاب گزینه"امانت " مدرک در سیستم به کاربر امانت داده میشود.

در این بخش همانطور که مشاهده میکنید با انتخاب مدرک مورد نظر به صورت تکی و یا گروهی میتوانید مدارک را بازگشت یا تمدید کنید.

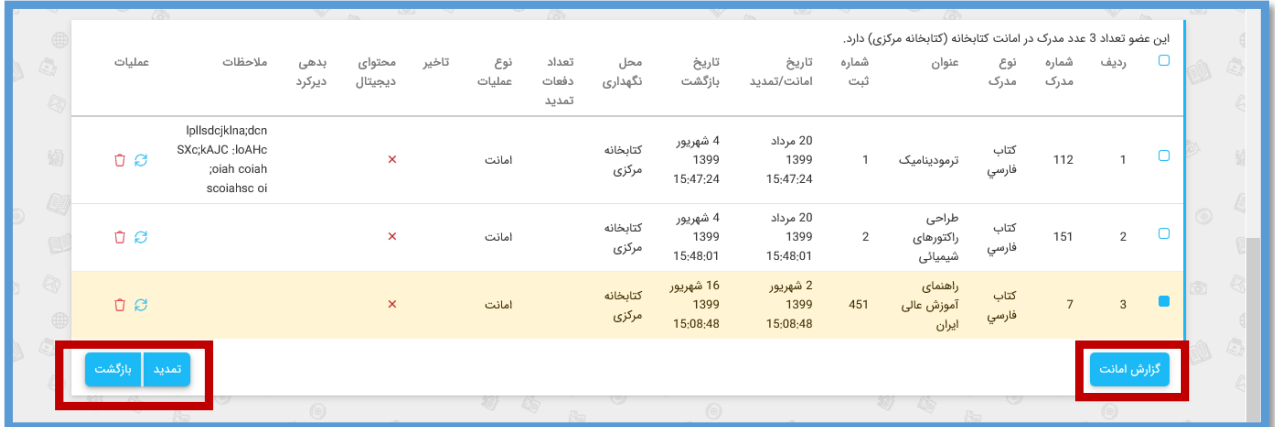

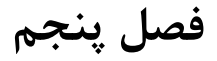

#### **مدیریت درخواست ها**

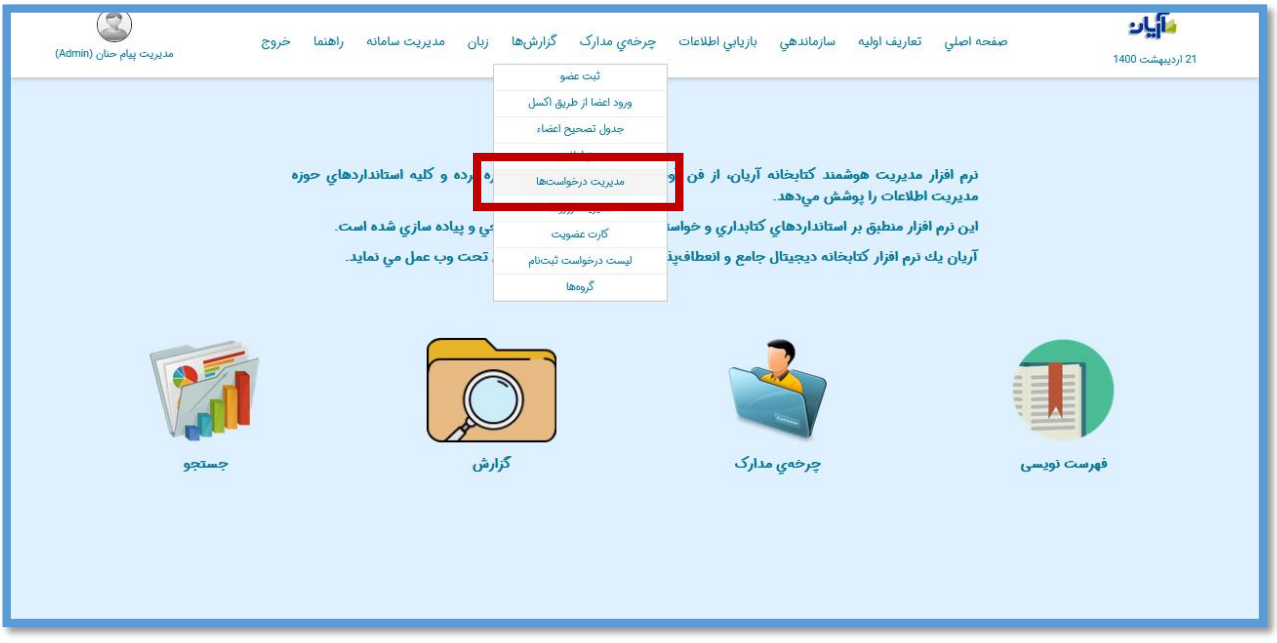

پس از انتخاب زیر منوی "مدیریت درخواست ها" صفحه زیر قابل مشاهده خواهد بود.

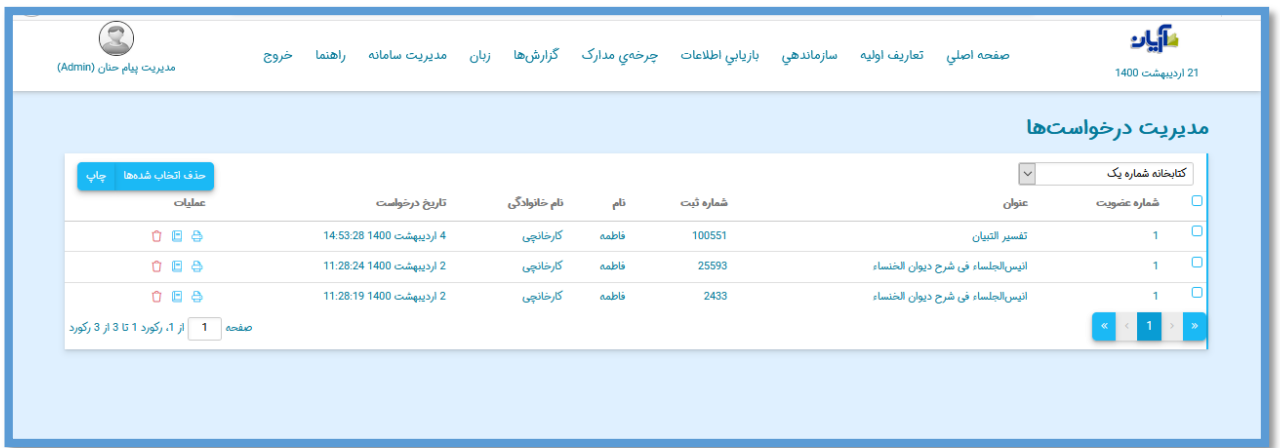

در این صفحه مشخصات مدرک درخواستی کاربر برای ما نمایش داده میشود که شامل شماره عضویت، عنوان، شماره ثبت، نام و نام خانوادگی کاربر و تاریخ درخواست وی میباشد.در ستون عملیات نیز سه فعالیت وجود دارد که به اختصار توضیح داده میشود.

**گزینه اول یا )چاپ (** که مدیر سیستم میتواند با انتخاب این گزینه درخواست ها را در فیش برگه چاپ کند و به میز امانت تحویل دهد.

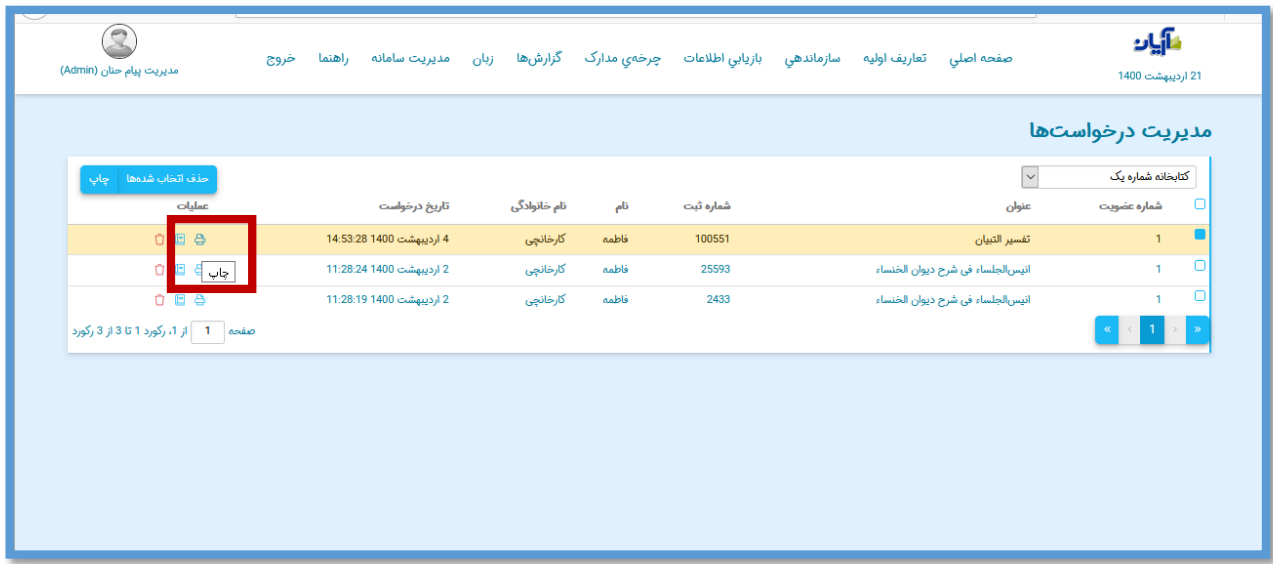

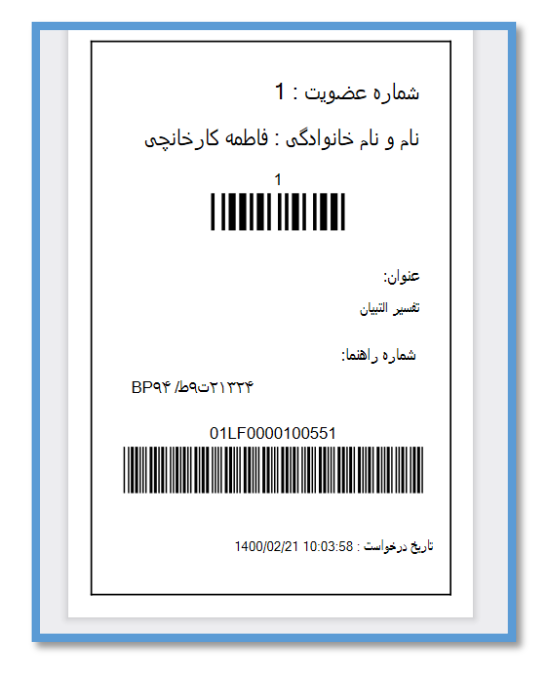

گ**زینه دوم یا پیامانت**) میباشد که مدیر سیستم میتواند مستقیما مدرک را ازاین طریق به امانت کاربر در بیاورد.

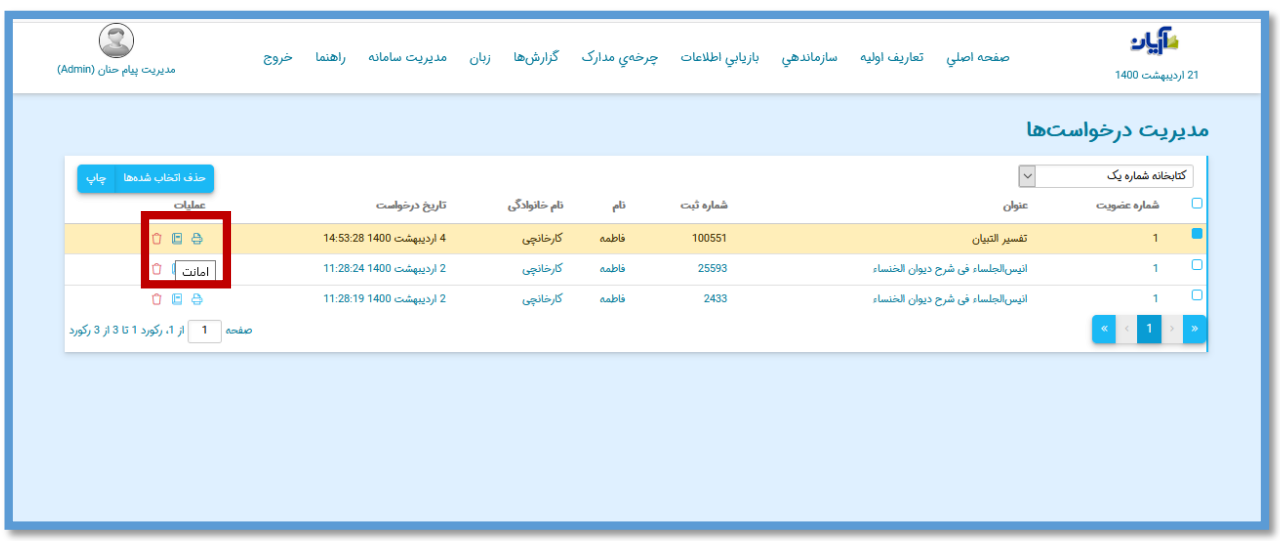

بعد از انتخاب این گزینه وارد میز امانت میشوید که به طور خودکار نام کاربر و شماره ثبت کتاب برای شما نمایش داده میشود و میتوانید آن را امانت دهید.

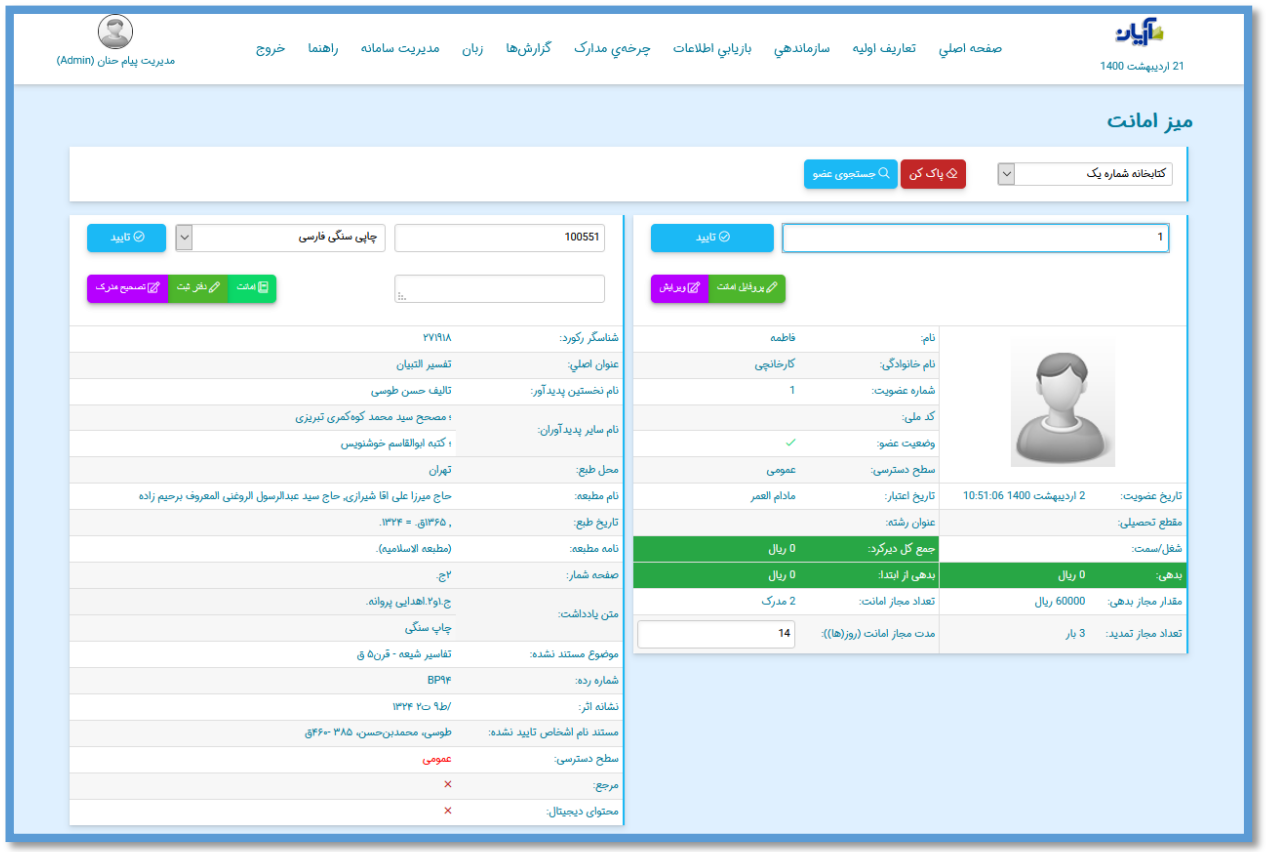

**گزینه آخر یا )حذف(** در صورتیکه درخواست کاربر مورد تایید شما نباشد میتوانید به راحتی آن را حذف کنید. برای شما یک پیغام تایید حذف نمایش داده میشود که با تایید آن مدرک درخواستی کاربر از لیست مدارک درخواستی حذف خواهد شد.

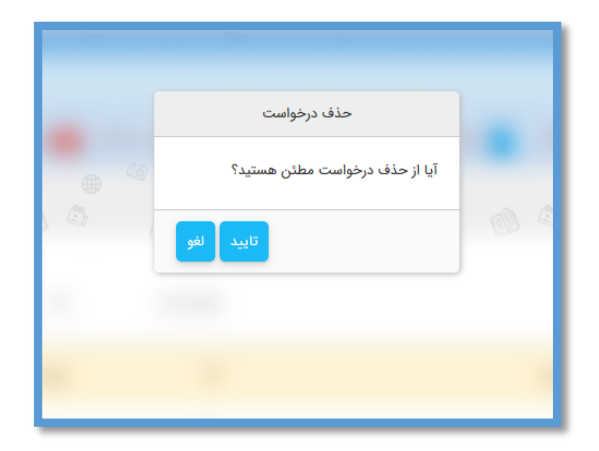

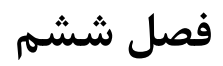

# **گزارش رزروها**

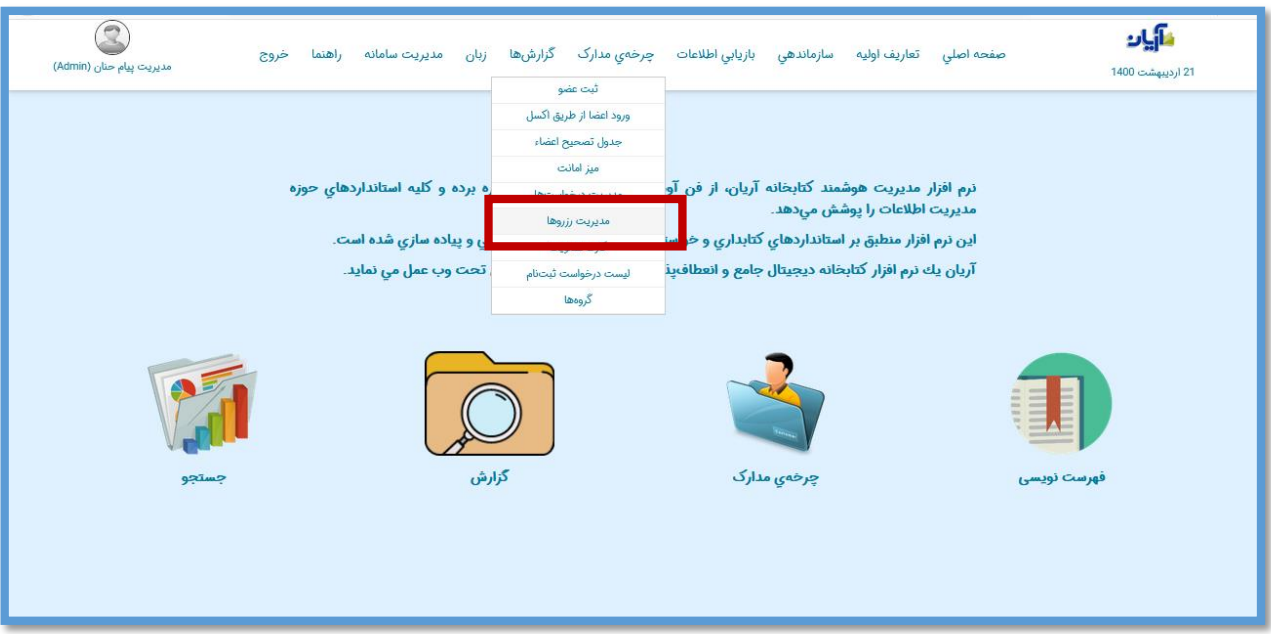

پس از انتخاب زیر منوی "گزارش رزرو ها " صفحه زیر باز میشود که اطالعات مدرک و کاربری که مدرک را رزرو کرده است برای ما قابل نمایش می باشد.

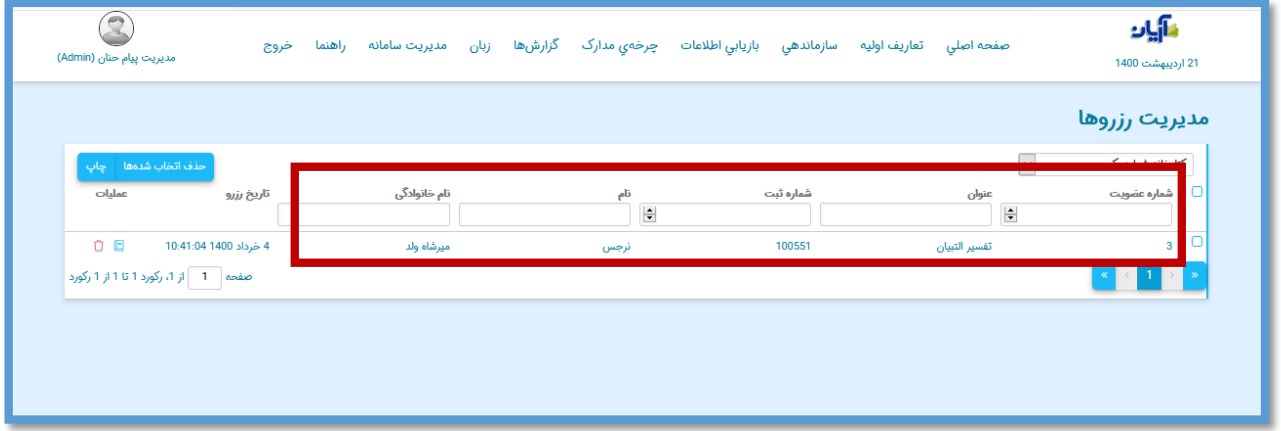

در ستون آخر هر سطر شاهد دو عملیات هستید که به اختصار توضیح داده خواهد شد.

**گزینه امانت** یا که به مدیر سیستم اجازه میدهد مدرک رزرو شده را به طور مستقیم به امانت شخص در بیاورد.

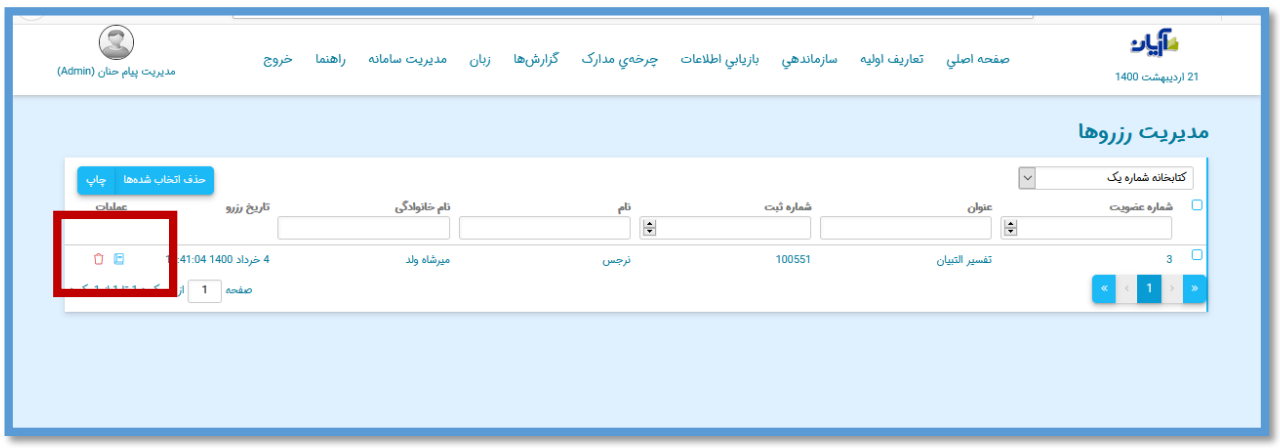

**گزینه حذف** یا که در صورت صالحدید مدیر سیستم میتواند مدرک رزرو شده توسط کاربر را حذف کند.

**چاپ گزارش**

در این صفحه باانتخاب گزینه چاپ صفحه زیر باز میشود.

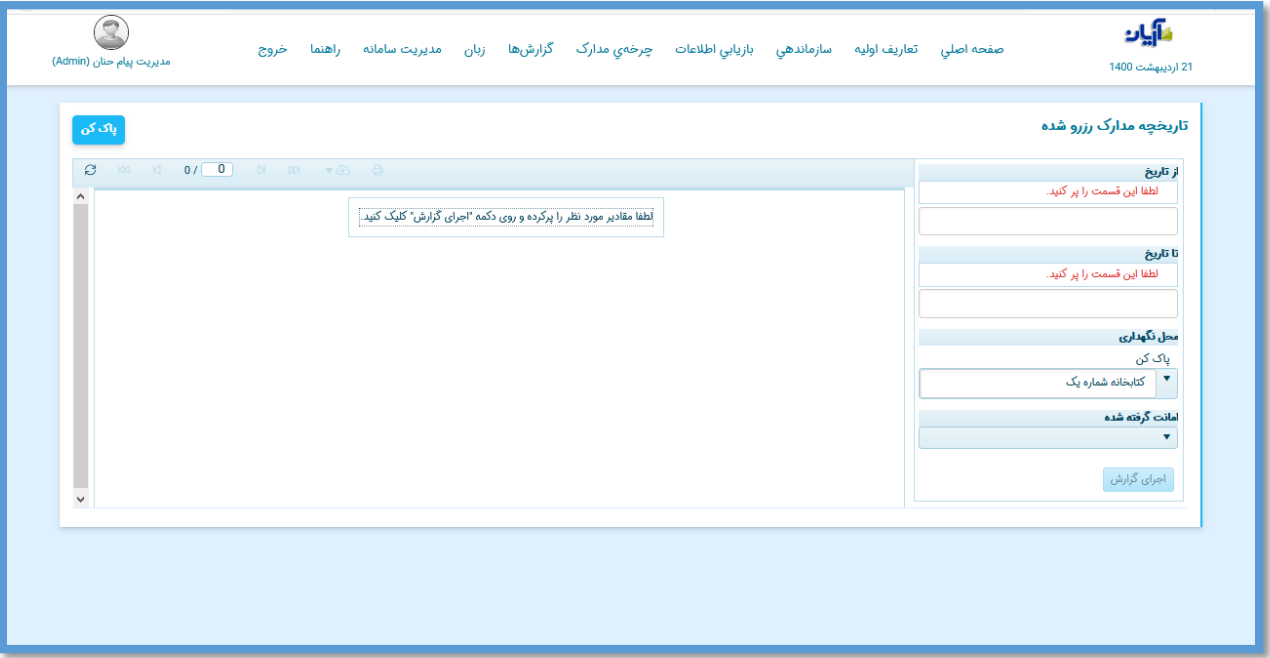

حال میتوانید با انتخاب بازه زمانی(١) ، محل نگهداری (٢)،نوع فرمت درخواستی(٣) و انتخاب گزینه اجرای گزارش)4( از لیست مدارکی که توسط کاربران رزرو شده اند خروجی بگیرید

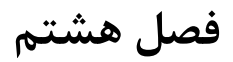

### **کارت عضویت**

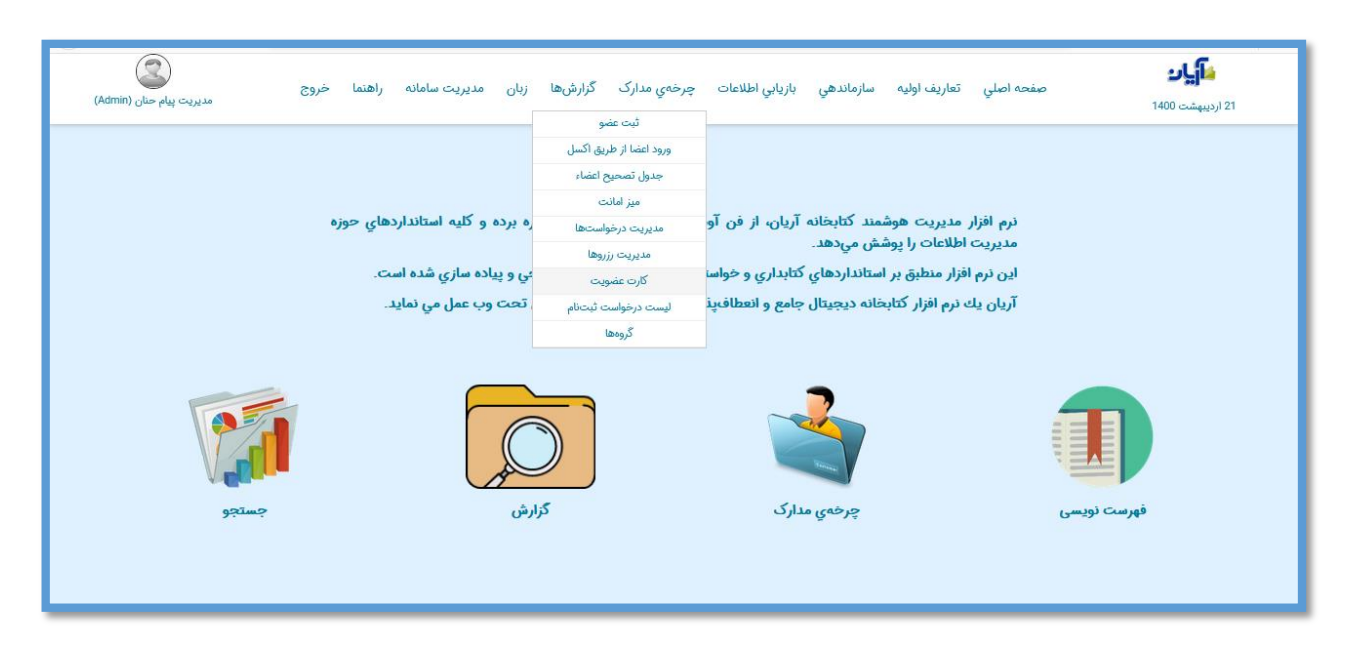

بعد از انتخاب زیرمنوی "کارت عضویت" با انتخاب شماره عضویت و اجرای گزارش به آسانی میتوانید برای کاربران کتابخانه خود کارت عضویت صادر کنید.

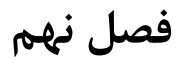

## **لیست درخواست ثبت نام**

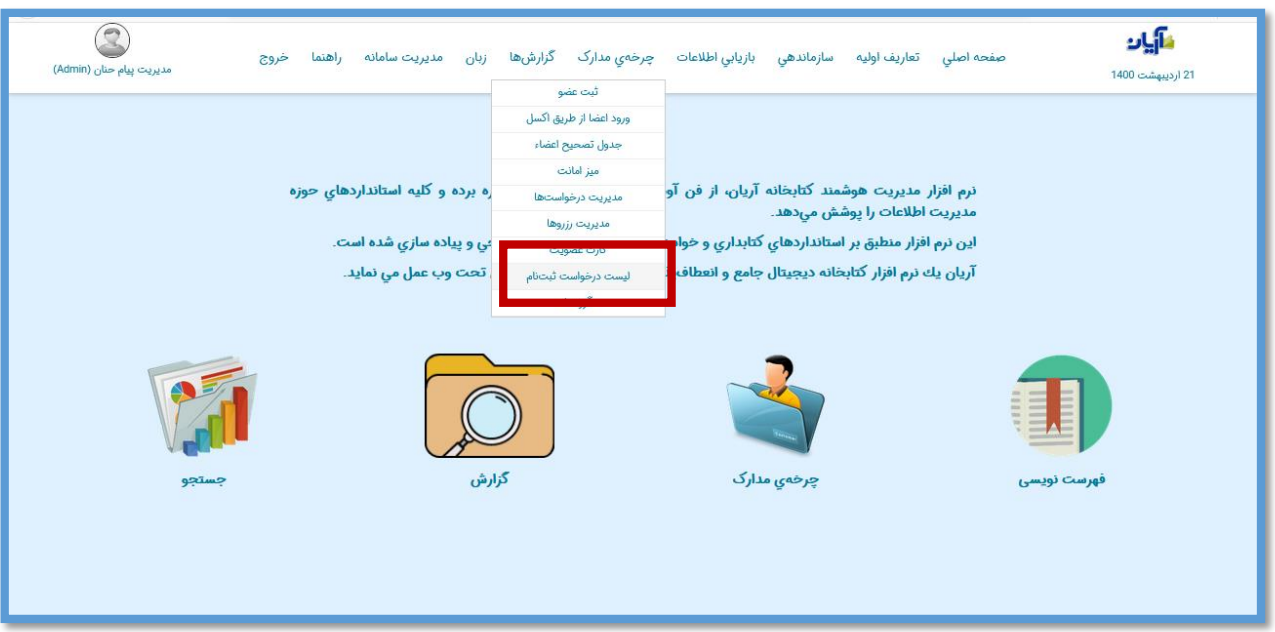

اگر اعضای کتابخانه از طریق پورتال کتابخانه عملیات ثبت نام را انجام دهند لیست افرادی که ثبت نام انجام داده اند برای شما از طریق منوی زیر قابل بازیابی است.

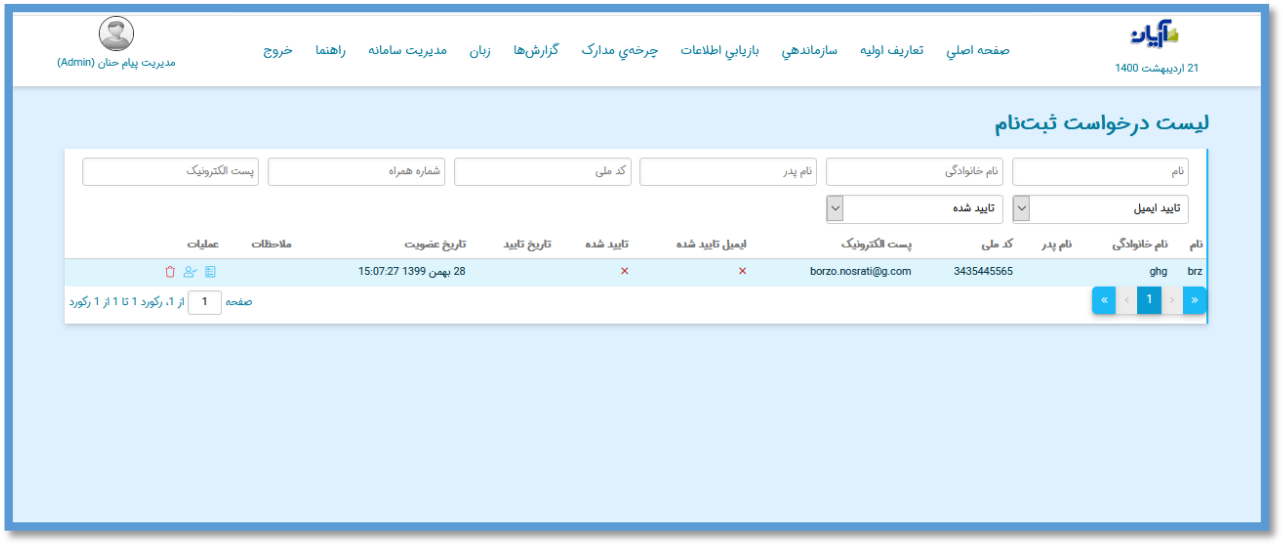

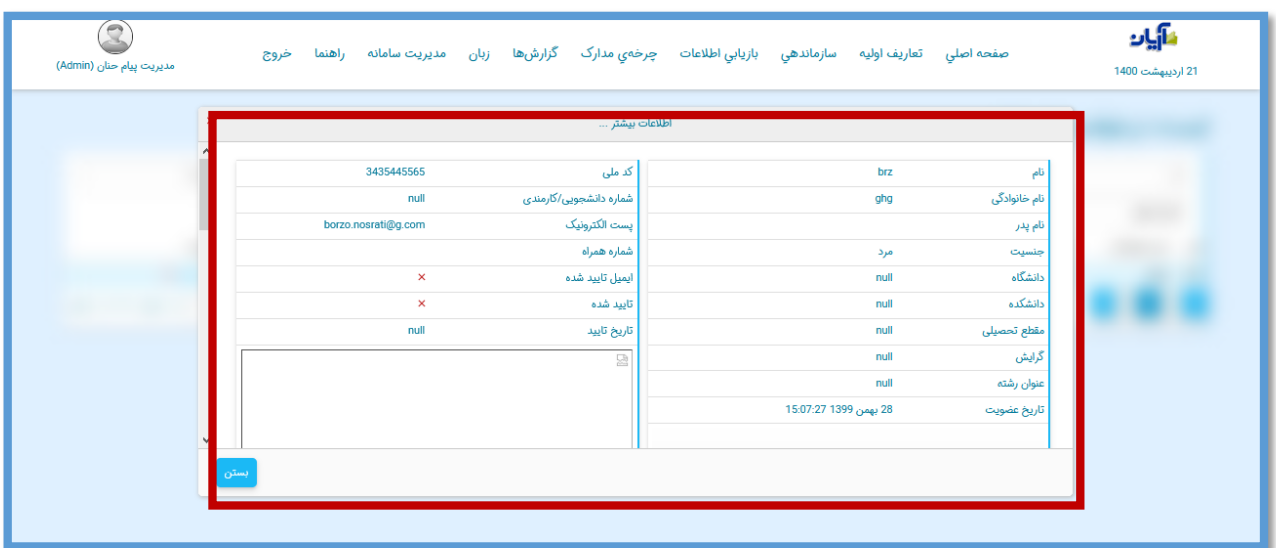

یستانی میتوانید<br>با انتخاب این آیکون میتوانید عضو را تایید کنید قبل از آن میتوانید شماره عضویت به عضو اختصاص دهید و گروه عضوتان را هم تعیین کنید.

عالوه بر آن مشخص کنید که عضو در در کدام کتابخانه عضو شود و برای او پروفایل امانت تخصیص داده شود.

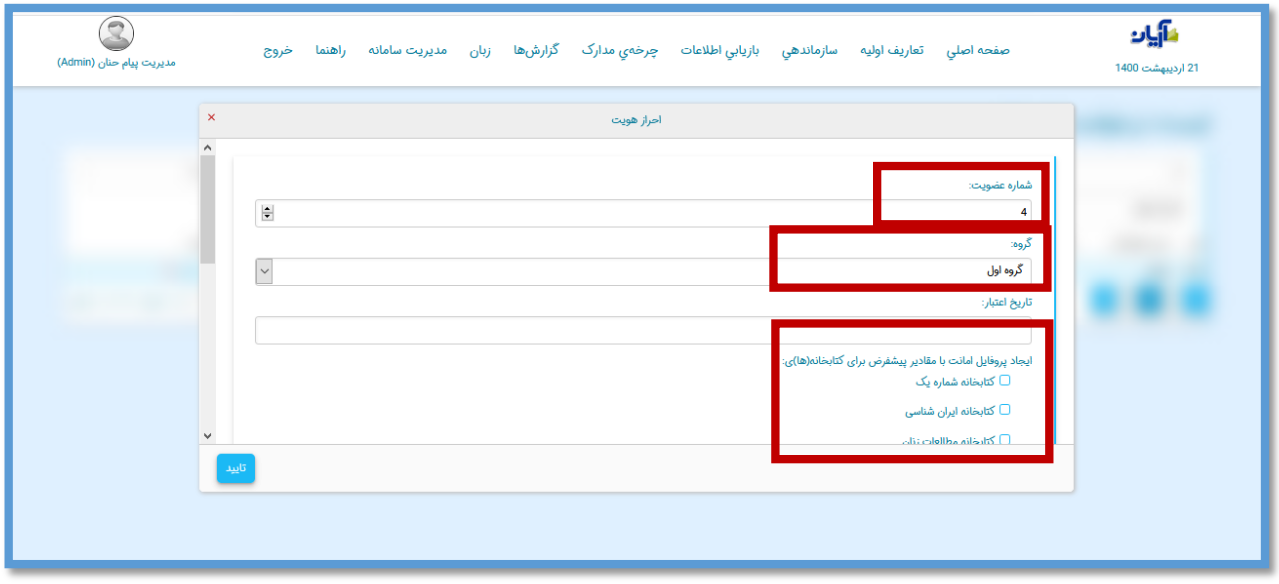

# **فصل آخر**

### **گروه ها**

اعضای کتابخانه را به گروه های مختلف دسته بندی کنند و برای آنها یک پروفایل امانت گروهی تعریف کنند تا بر اساس آن مواردی شامل : تعداد مدارک در دست امانت، مقدار مجاز بدهی و... را تنظیم کنند.

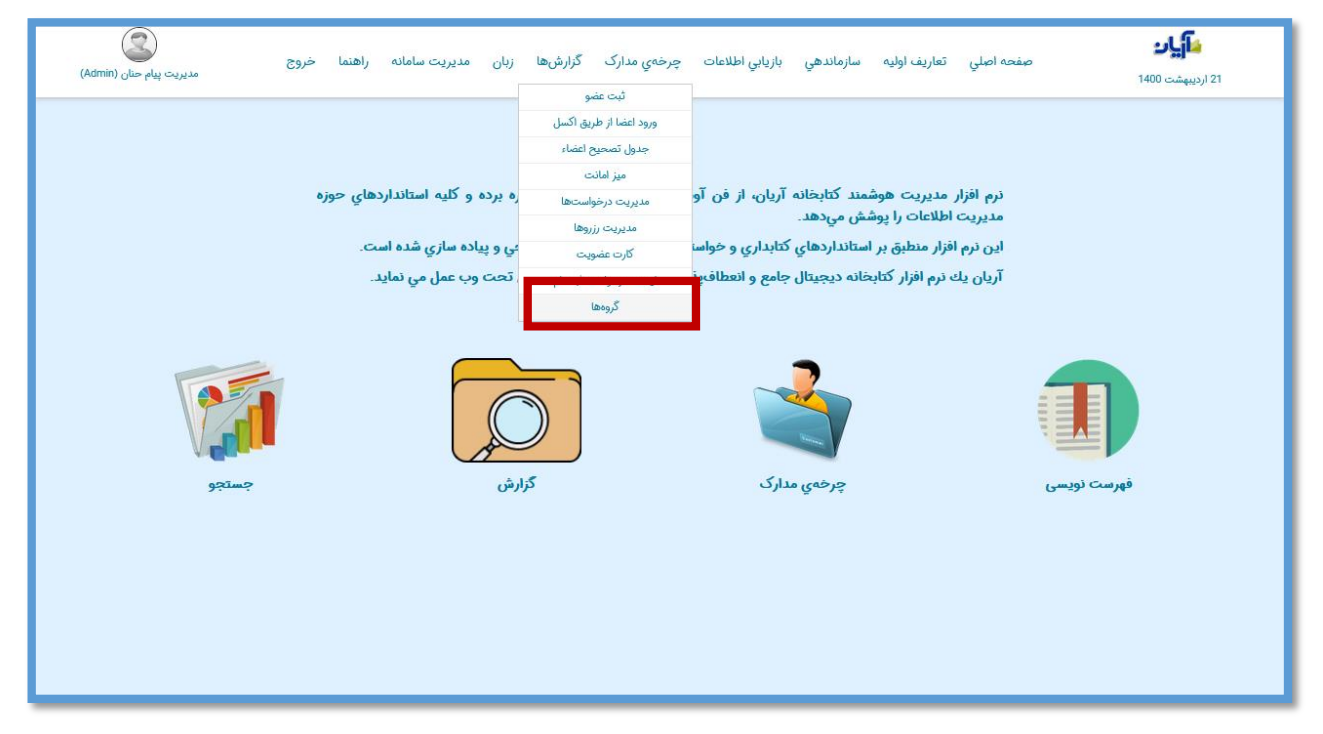

- در حال حاضر سه گروه برای سیستم تعریف شده است .
	- برای تغییر نام گروه بر روی آیکن کلیک کنید.

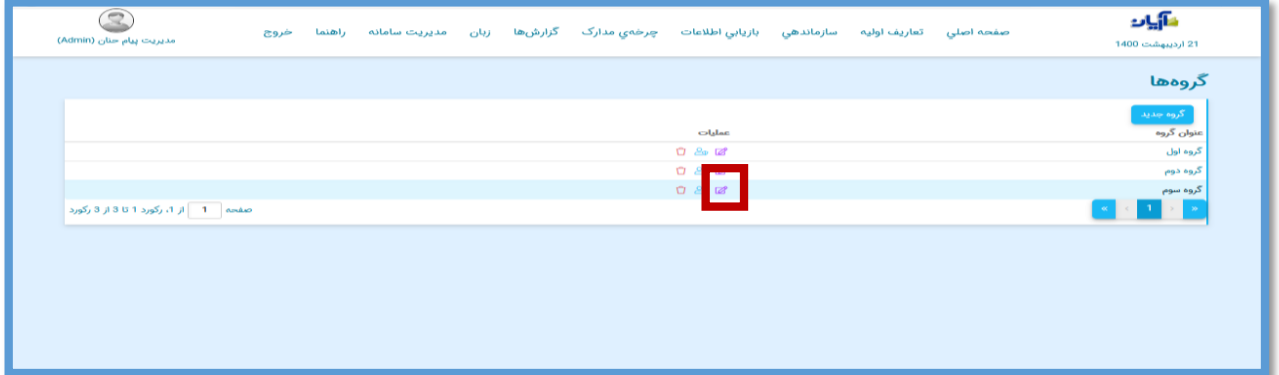

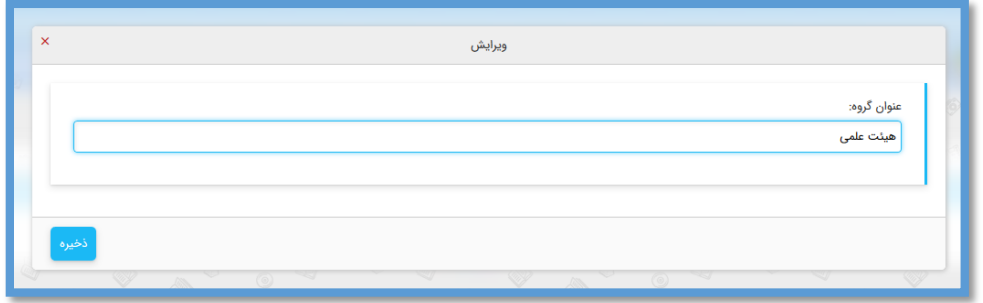

برای تغییر اطلاعات پروفایل امانت گروه، این آیکن <sup>5</sup>0 را انتخاب کنید.

صفحه زیر برای شما نمایش داده میشود که میتوانید تغییرات دلخواه را ایجاد کنید .

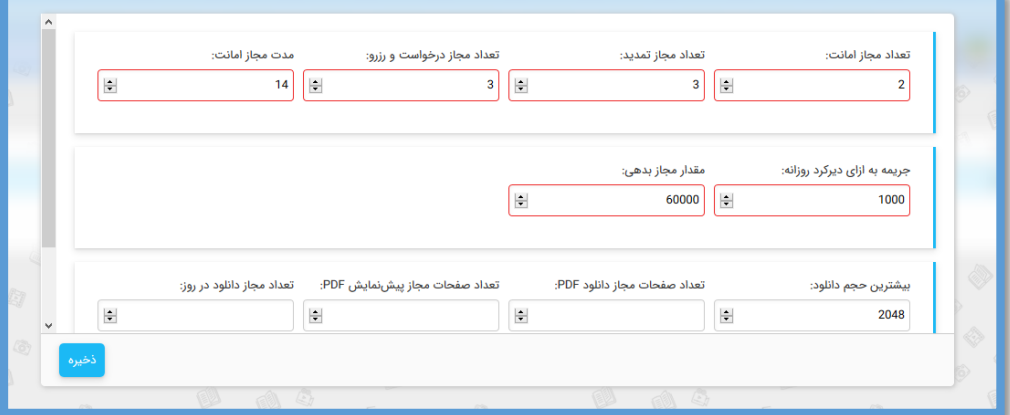

و برای حذف گروه مورد نظر خود نیز میتوانید این آیکن را انتخاب کنید که پس از تایید پیغام حذف، گروه شما حذف خواهد شد.

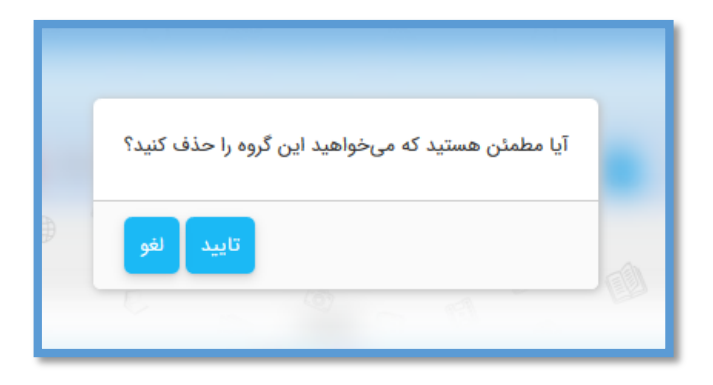